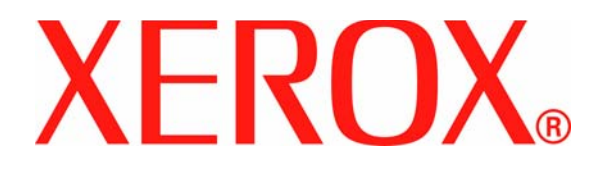

**Version 1.0**

**Juli 2007**

# DocuColor 8000/7000 **Einstellung der Glättestation**

Vorgelegt von:

Xerox Corporation Global Knowledge and Language Services 800 Phillips Road Building 845 Webster, New York 14580

#### ©Copyright 2007, Xerox Corporation. Alle Rechte vorbehalten.

Der Urheberschutz erstreckt sich auf sämtliche gesetzlich zulässigen oder bewilligten urheberrechtsfähigen Materialien und Informationen beliebiger Art einschließlich der mit den Software-Programmen erzeugten Materialien, die auf dem Bildschirm angezeigt werden, so z. B. Formate, Vorlagen, Symbole, Bildschirmanzeigen, Darstellungen usw.

Xerox<sup>®</sup>, Xerox Canada Ltd<sup>®</sup>, Xerox Limited<sup>®</sup> und alle in dieser Veröffentlichung erwähnten Xerox Produktbezeichnungen sind Marken der XEROX CORPORATION. Der Urheberrechtsschutz erstreckt sich auf sämtliche gesetzlich zulässigen oder bewilligten urheberrechtsfähigen Materialien und Informationen beliebiger Art, einschließlich der mit den Softwareprogrammen erzeugten Materialien, die auf dem Bildschirm angezeigt werden, so z. B. Schriften, Muster, Symbole, Bildschirmanzeigen usw. Produktnamen und -bezeichnungen anderer Firmen sind Marken der jeweiligen Hersteller und werden hiermit anerkannt.

Das vorliegende Material wurde mit äußerster Sorgfalt zusammengestellt. Dennoch übernimmt Xerox Corporation keine Haftung für eventuelle Ungenauigkeiten oder Auslassungen.

Dieses Handbuch wird regelmäßig überarbeitet. Änderungen, technische Ungenauigkeiten sowie orthografische und typografische Korrekturen werden in der jeweils nachfolgenden Auflage berücksichtigt.

# **Inhaltsverzeichnis**

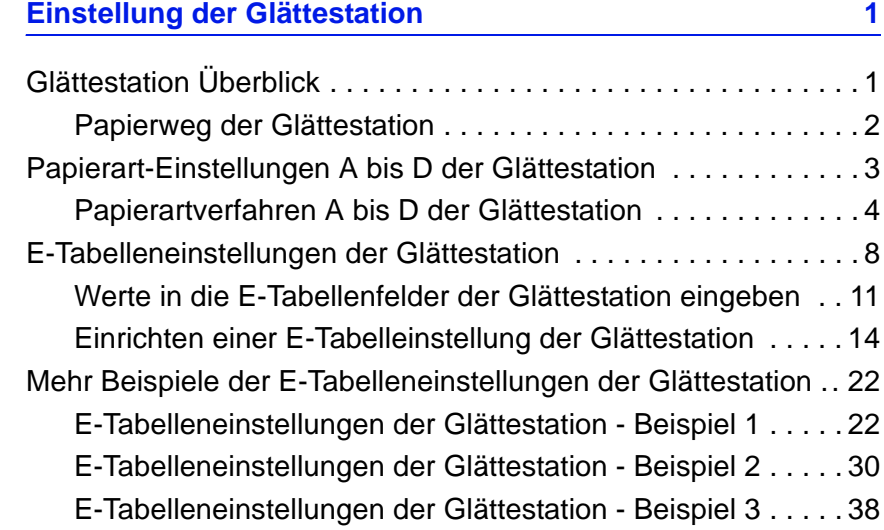

## **1. Einstellung der Glättestation**

## **Glättestation Überblick**

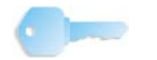

WICHTIG: Alle Glättestation-Informationen vor Verwendung der E-Tabellen-Einstellungen (E1 - E6) der Glättestation lesen.

Wenn Papier Hitze ausgesetzt wird, verliert es Feuchtigkeit und wellt sich in Richtung der Wärmequelle. Druckaufträge mit hoher Tonerabdeckung zeigen eine größere Rollneigung als solche mit niedriger Tonerabdeckung. Das System versucht diesem Effekt mittels der Glättestation, einem mechanischen Gerät im Papierweg, entgegenzuwirken.

Die Rollneigung von Papier kann viele Ursachen haben (inklusive in beliebiger Reihenfolge):

- Das Papiergewicht und ob es gestrichen ist oder nicht.
- Die Menge des verwendeten Toners und die Fläche, auf der er angewendet wird: Je dicker die Abdeckung, desto größer die Rollneigung.
- Wie das Papier in den Behälter eingelegt wird. Sicherstellen, dass das Papier nach den Anweisungen auf dem Ries-Umschlag eingelegt wird.
- Die Luftbedingungen im Papierlagerraum und im Druckerraum, besonders bezüglich Luftfeuchtigkeit und Temperatur.
- Die während der Fixierung erzeugte Hitze.

Das System ist mit mehreren automatischen Einstellungen zur Regulierung der Rollneigung ausgestattet. Bei Verwendung dieser Einstellungen wird das Papier automatisch durch das geeignete Glättungssystem geführt:

- Systemstandard: Bestimmt automatisch die Stärke des zur Minderung der Rollneigung benötigten Drucks an den verschiedenen Glättestationen.
- Einstellungen A, B, C und D der Papierart: Vorgewählte Glättestation-Einstellungen, die manuell als Alternative zum Systemstandard eingestellt werden. [Siehe "Papierart-](#page-8-0)[Einstellungen A bis D der Glättestation" auf Seite 3.](#page-8-0)

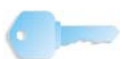

**WICHTIG:** *Obwohl die Rollneigung von Papier verschiedene Ursachen haben kann, ist es wichtig, dass die installierten und benutzerseitigen Einstellungen des Glättestation-Profils Nachschlagetabellen zur Regulierung der Rollneigung benutzen, die sich nur nach der Tonerflächenabdeckung und den Feuchtigkeitswerten des Druckers richten.*

Bei einigen Druckaufträgen können die Ausgabedrucke selbst nach Anwendung der Glättestationseinstellungen Typ A bis D noch mehr als gewünscht gerollt sein. In diesen Fällen die E-Tabelleneinstellungen der Glättestation zum Ausgleichen der Papierrollneigung verwenden. Die E-Tabelleneinstellungen der Glättestation basieren auf Art des Druckauftrags und Anteil der Tonerflächenabdeckung. Diese Einstellungen werden von Hand eingegeben. [Siehe "E-Tabelleneinstellungen der Glättestation" auf](#page-14-0)  [Seite 9.](#page-14-0)

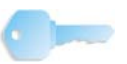

**WICHTIG:** *Eine Änderung in der Einstellung des Glättestation-Profils bleibt bestehen bis sie manuell wieder geändert wird. Wird z. B. die Papierart B-Einstellung der Glättestation verwendet, bleibt die Einstellung bei Papierart B stehen bis sie verändert wird.* 

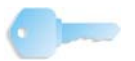

**WICHTIG:** *Wichtig ist, dass eine Glättestation-Einstellung, die an einem bestimmten Tag erfolgreich verwendet wurde, an einem anderen Tag für die gleiche Datei nicht zutreffen kann. Dies ist besonders bedeutend, wenn der Druckerraum Temperatur- und Feuchtigkeitsschwankungen ausgesetzt ist.*

#### **Papierweg der Glättestation**

Die Glättestation weist obere und untere Einstellarme auf, die auf das Papier Druck ausüben, basierend auf den Systemstandards, auf den Auswahlen, die auf dem Bildschirm "Einstellung der Glättestation" (Papierart-Einstellungen A bis D) gemacht wurden oder auf den Eingaben im Bildschirm "E-Tabelleneinstellungen der Glättestation". Die beiden Arme agieren dabei unabhängig voneinander.

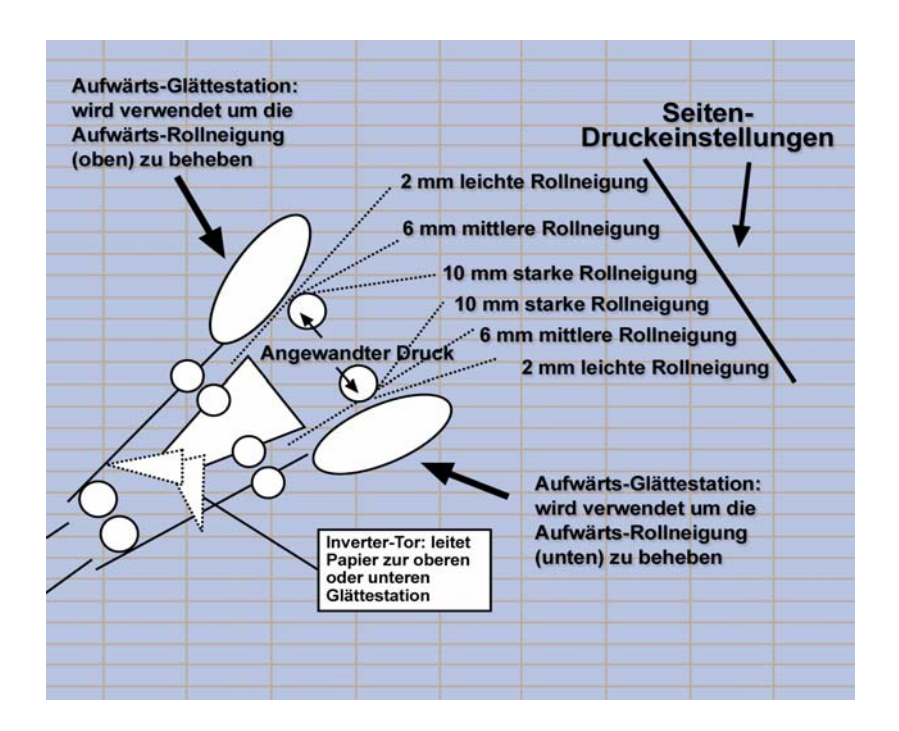

#### <span id="page-8-0"></span>**Papierart-Einstellungen A bis D der Glättestation**

Wenn verstärkte Rollneigung auftritt, wird das Problem normalerweise durch Anwendung einer der voreingestellten Papierart-Einstellungen A bis D der Glättestation gelöst. Die enorme Auswahl an Materialeinstellungen, unterschiedlichen Abdeckungsbereichen und Umweltfaktoren führt auch dazu, dass mithilfe der Voreinstellungen nicht immer zufriedenstellende Ausgabeergebnisse erzielt werden.

**WICHTIG:** *Obwohl die Rollneigung von Papier verschiedene Ursachen haben kann, ist es wichtig, dass die installierten und benutzerseitigen Einstellungen des Glättestation-Profils Nachschlagetabellen zur Regulierung der Rollneigung benutzen, die sich nur nach der Tonerflächenabdeckung und den Feuchtigkeitswerten des Druckers richten.*

Auf der Website **[www.xerox.com](http://www.xerox.com)** befindet sich die aktuellste **empfohlene Materialliste** für Ihre Druckmaschine:

- Stellen Sie fest, ob Xerox Ihre Papierart und -gewicht getestet hat.
- Prüfen Sie die empfohlenen Papierart-Einstellungen A bis D der Glättestation auf bestimmte Papierarten.

Die folgende Tabelle zeigt Beispiele der Profileinstellungen A bis D der Glättestation für bestimmte Druckmaterialien, die direkt von der empfohlenen Materialliste für die DocuColor 8000/7000 entnommen wurden.

Beispiele für Profileinstellungen A bis D der Glättestation

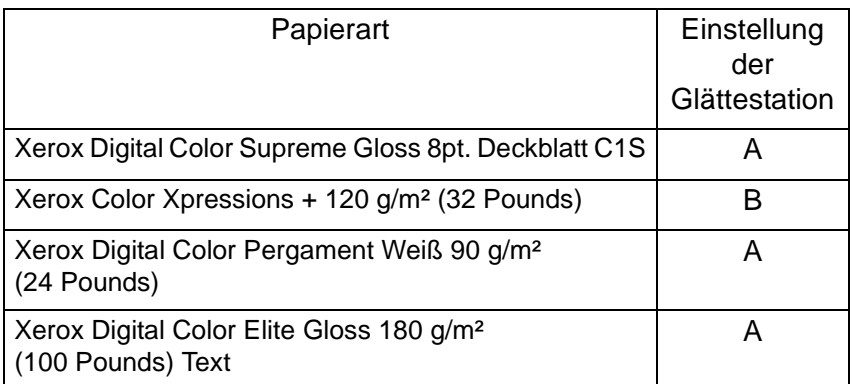

*HINWEIS:Die Einstellungen in der "empfohlenenen Materialliste für DocuColor 8000/7000" sind das Ergebnis weitreichender Tests mit unterschiedlichen Materialarten, Abdeckungsbereichen und Umgebungsbedingungen. Die Testergebnisse sind in der Liste oben in der Form der einzustellenden Parameter aufgeführt und geben Auskunft über das Verhalten unterschiedlicher Materialarten in der Glättestation der digitalen Presse.*

Wenn die Standardsystem-Einstellung die Rollneigung nicht korrigiert, kann eine der Papierart-Einstellungen A bis D der Glättestation verwendet werden.

[Siehe "Papierartverfahren A bis D der Glättestation" auf Seite 5.](#page-10-0)

Beispiele:

- Wenn die Standardsystem-Einstellung die Rollneigung nicht korrigiert, Glättestationseinstellung A wählen.
- Wenn die Glättestationseinstellung A die Rollneigung nicht korrigiert, Glättestationseinstellung B wählen.
- Wenn die Glättestationseinstellung B die Rollneigung nicht korrigiert, Glättestationseinstellung C wählen.
- Wenn die Glättestationseinstellung C die Rollneigung nicht korrigiert, Glättestationseinstellung D wählen.
- Wenn die Standardsystem-Einstellung und die Glättestationseinstellungen Typ A, B, C und D die Rollneigung nicht korrigieren, können die E-Tabelleneinstellungen verwendet werden[.Siehe "E-Tabelleneinstellungen der Glättestation" auf](#page-14-0)  [Seite 9.](#page-14-0)

#### <span id="page-10-0"></span>**Papierartverfahren A bis D der Glättestation**

Wenn nach der Standardsystem-Einstellung die Papierrollneigung weiterhin unakzeptabel ist, eine alternative Papierarteinstellung A bis D der Glättestation wählen:

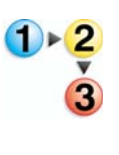

- 1. Am Steuergerät als Administrator im Extras-Menü anmelden.
	- a. Die Taste **Zugang** drücken.
	- b. Das Administrator-Passwort eingeben.

*HINWEIS:Das Standard-Administratorpasswort ist 11111. Dieses Passwort kann nach Wunsch geändert werden.*

c. **Eingabe** drücken.

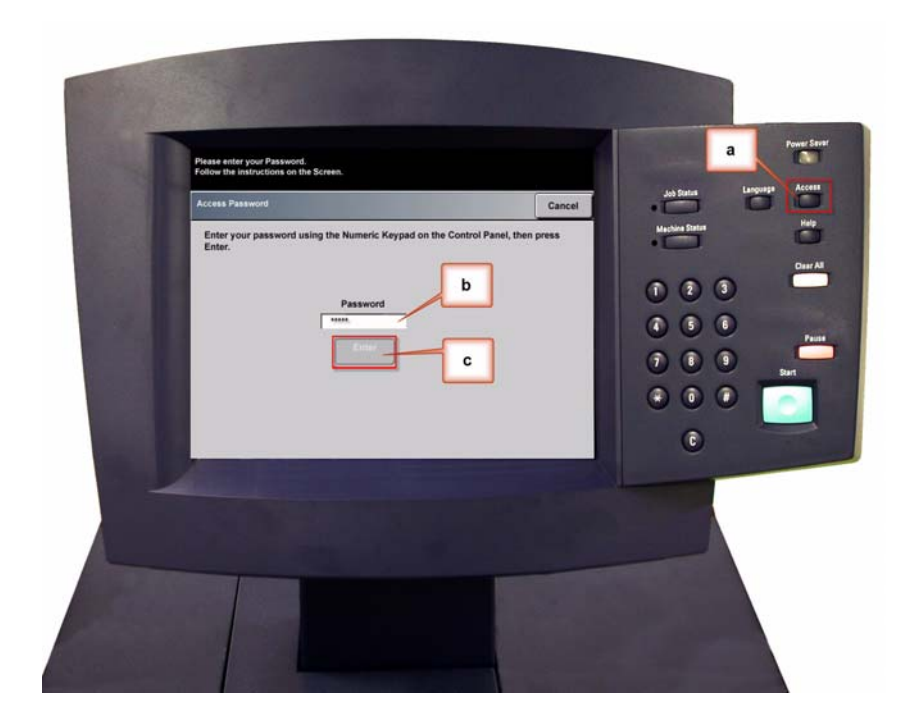

2. Der Bildschirm Übersicht-Option wird geöffnet. Die Taste **Extras-Übersicht** wählen.

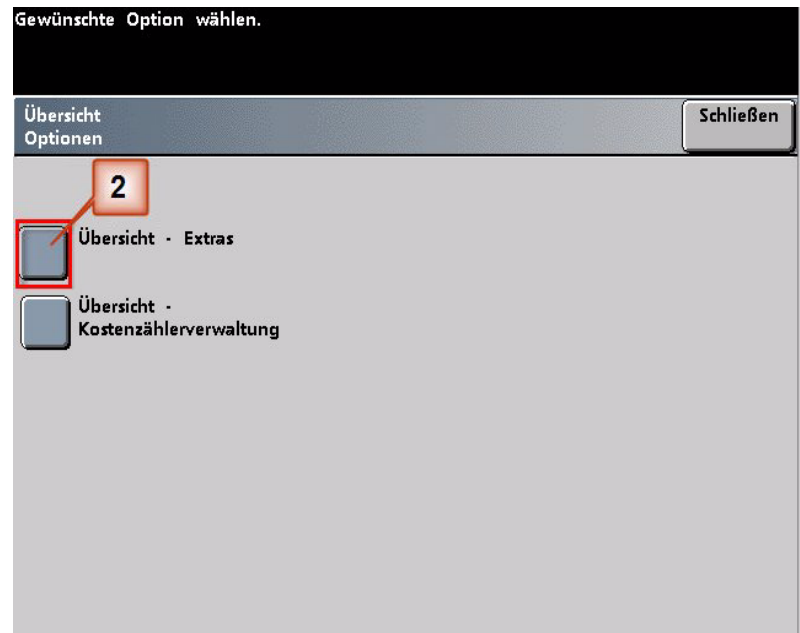

- 3. Im Fenster Extras-Modus:
	- a. Register **Gerätestandards 2**,
	- b. Taste **Einstellung der Glättestation** drücken.

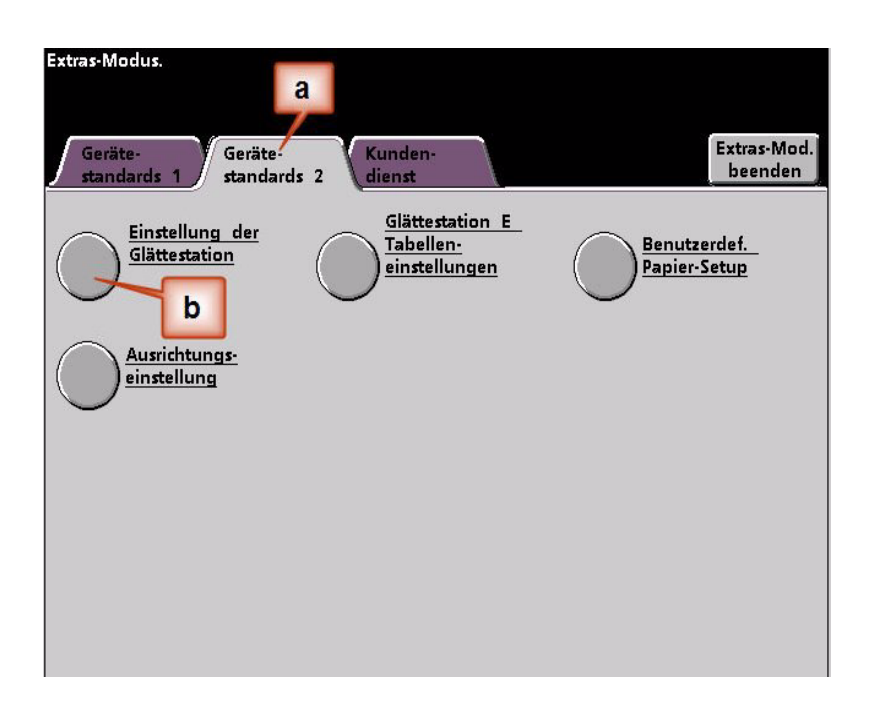

- 4. Der Bildschirm Einstellung der Glättestation wird eingeblendet.
	- a. Vom Papierbehälter-Menü, den Behälter, der das Papier für diesen Auftrag enthält, wählen. Behälter 1 ist die Standardauswahl.

*HINWEIS:Ist ein zweites Zufuhrmodul installiert, erscheinen Behälter 3 und 4 ebenfalls auf diesem Bildschirm.*

- b. Die Auftrags-Druckmaterialbestreichung wählen: **Ungestrichen** oder **Gestrichen**.
- c. Eine Einstellung im Bereichsmenü **Papiergewicht** wählen.
- d. Vom Drucker wird die Standard-Papierart automatisch für die eingegebenen Werte für Papierbehälter, Bestreichung und Papiergewicht angewendet. Um die Glättungsstärke zu verändern, muss eine andere Papierart der Typen A bis D gewählt werden. Wenn das System z. B. automatisch Typ B wählt, muss Typ C gewählt werden.

*HINWEIS:Die Typ E-Einstellungen sind benutzerspezifische Werte, die im weiteren Verlauf erklärt werden. Die Typ E-Einstellungen können zwar gewählt werden, müssen aber vor der Auswahl programmiert werden.* [Siehe "E-](#page-14-0)[Tabelleneinstellungen der Glättestation" auf Seite 9.](#page-14-0)

e. Die Schaltfläche **Schließen** wählen, um die Auswahl zu speichern und zum Bildschirm 2 der Gerätestandards zurückzukehren.

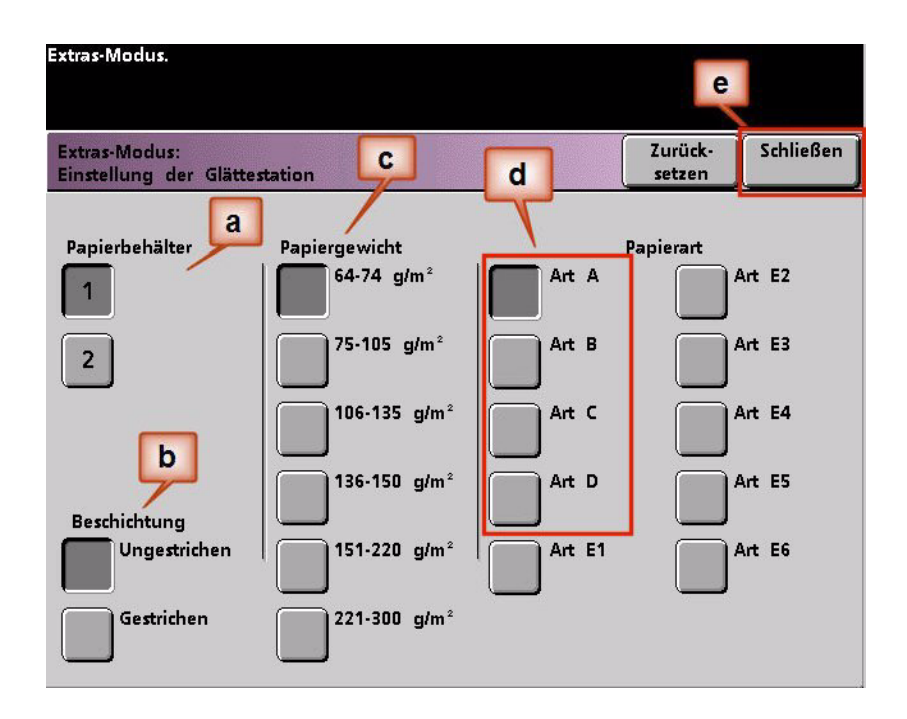

*HINWEIS:Die Schaltfläche Zurücksetzen im Bildschirm Einstellungen der Glättestation berühren, um zu den Einstellungen zurückzukehren, die beim ersten Zugriff auf den Bildschirm gültig waren. Wenn z. B. die automatische Typ B-Systemeinstellung zu Typ C geändert wurde, wird das System anschließend auf Typ B zurückgestellt.*

5. Den Extras-Modus beenden.

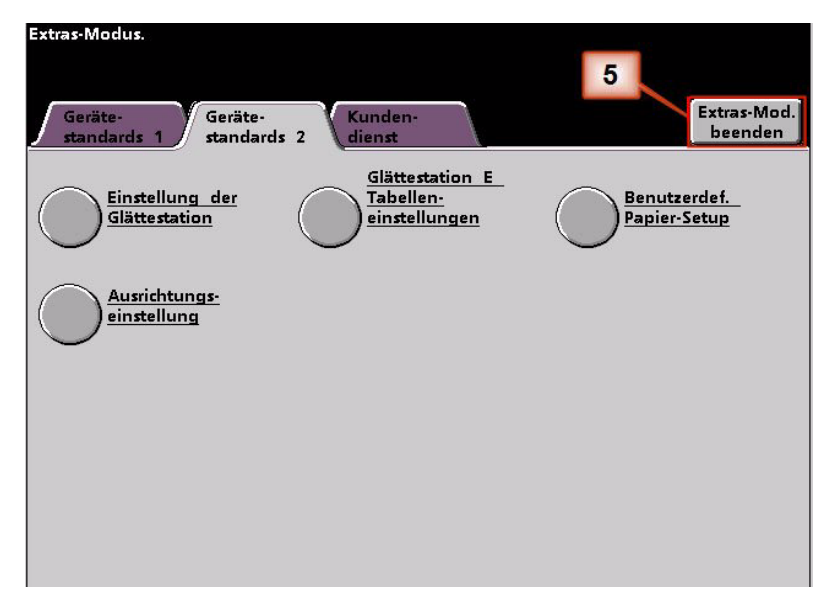

- 6. Mit einigen Testdrucken prüfen, ob die Rollneigung auf ein akzeptables Maß reduziert wurde.
	- a. Wurde die Rollneigung beseitigt, die Drucke weiterhin mit der bestimmten Papiereinstellung Typ A bis D der Glättestation erstellen.
	- b. Bleibt eine starke Rollneigung bestehen, eine andere Papiereinstellung Typ A bis D der Glättestation versuchen.
	- c. Wenn die Rollneigung weiter besteht, nachdem **alle** Papierarteinstellungen A bis D der Glättestation versucht wurden, die Profileinstellungen unter Tabelle E der Glättestation versuchen. [Siehe "E-](#page-14-0)[Tabelleneinstellungen der Glättestation" auf Seite 9.](#page-14-0)

*HINWEIS:Auf der Website [www.xerox.com](http://www.xerox.com) befindet sich die aktuellste empfohlene Materialliste für Ihre Druckmaschine:*

- *•* Stellen Sie fest*, ob Xerox Ihre Papierart und -gewicht getestet hat.*
- *Prüfen Sie die empfohlenen Papierart-Einstellungen A bis D der Glättestation auf bestimmte Papierarten.*

#### <span id="page-14-0"></span>**E-Tabelleneinstellungen der Glättestation**

Obwohl das System zur Korrektur der meisten Rollneigungsprobleme programmiert ist, kann es sein, dass die vorprogrammierten Einstellungen (Standardsystem und Papiertyp A bis D) nicht den Glättungsanforderungen genügen. Bei Verwendung der Einstellungen der Tabelle E, kann ein Prozentwert der Tonerflächenabdeckung zur Behebung der Rollneigung eingegeben werden.

*HINWEIS:Die folgenden Beispiele für die E-Tabelleneinstellungen der Glättestation dienen als Orientierungshilfe beim Programmieren der Einstellungsoption, die die besten Ergebnisse erzielt. Aber wegen der unterschiedlichen Auftragsmaterial- und Umweltbedingungen kann die Art und Weise, wie das beste Ergebnis erreicht wird, variieren.* 

Der wichtigste Aspekt bei der E-Tabelleneinstellung ist festzustellen, wie hoch der Anteil der Tonerflächenabdeckung auf dem gerollten Papier ist. Ein Beispiel der Tonerflächenabdeckung bei typischen Kundendokumenten folgt.

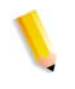

*HINWEIS:Die folgenden Beispiele der Tonerflächenabdeckung wurden mit den gleichen Anwendungshilfsmitteln gemessen, die zu ihrer Erstellung verwendet wurden. Wenn keine Anwendungshilfsmittel zum Bemessen der Tonerflächenabdeckung zur Verfügung stehen, können anhand der Beispiele Schätzungen gemacht werden. Schätzungen werden verwendet, wenn* Glättestation E-Tabelleneinstellungs*werte eingegeben werden. Dies wird weiter unten erklärt.*

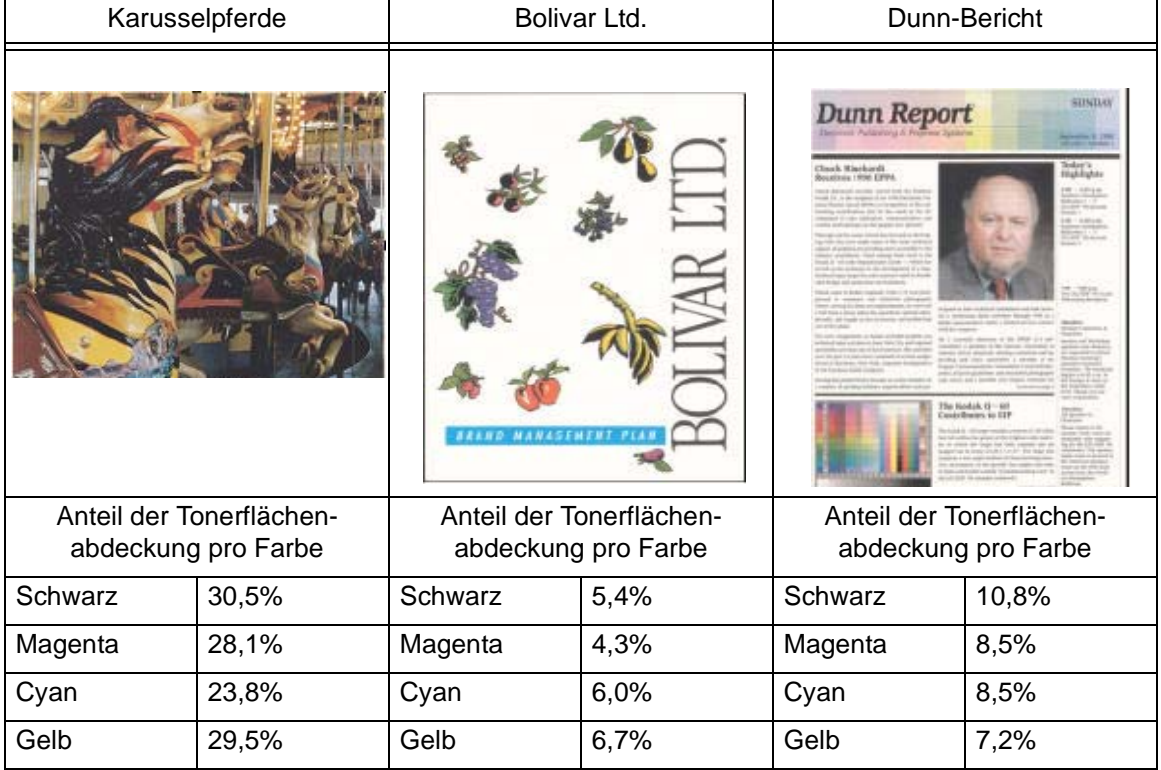

#### Beispiele für Anteil der Tonerflächenabdeckung

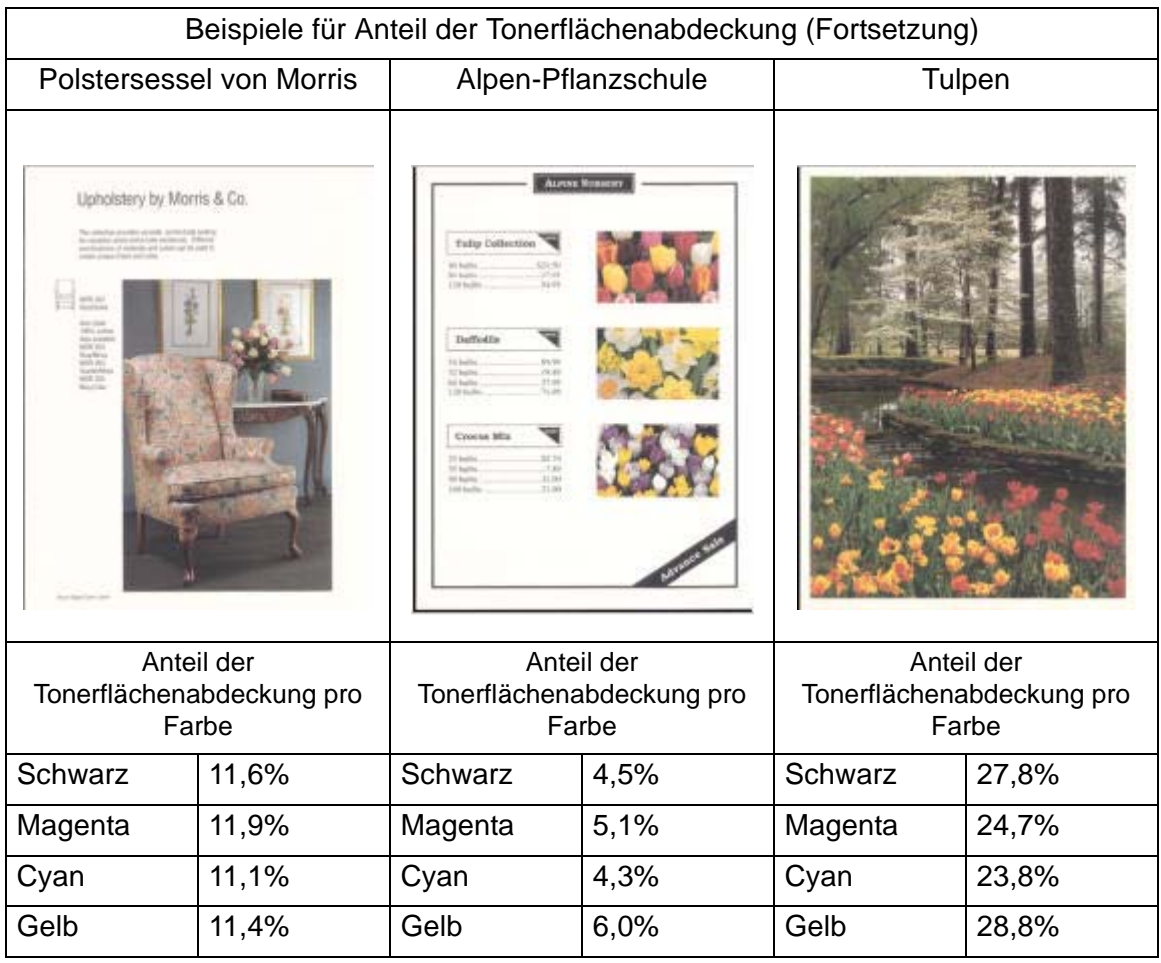

Feststellen, ob die Rollneigung aufwärts ("oben") oder abwärts ("unten") besteht.

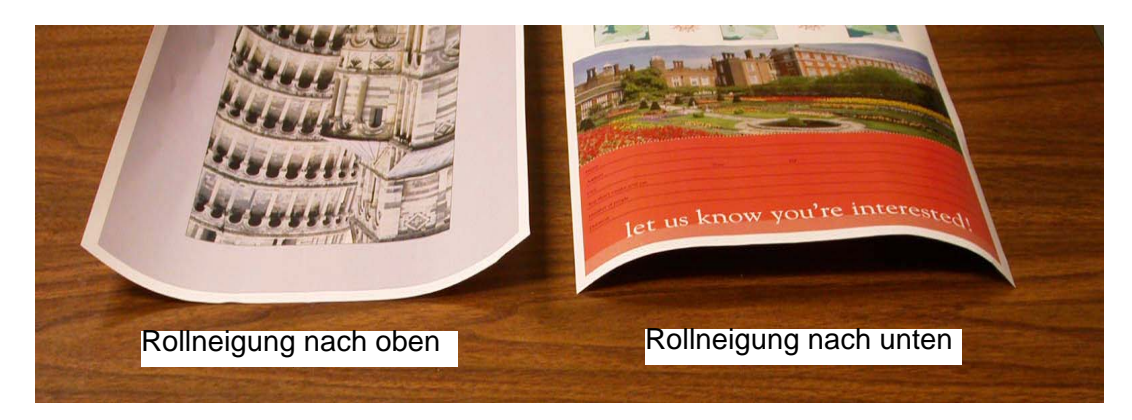

**WICHTIG:** *Obwohl die Rollneigung von Papier verschiedene Ursachen haben kann, ist es wichtig zu wissen, dass die installierten und E-Tabelleneinstellungen des Glättestation-Profils Nachschlagetabellen zur Regulierung der Rollneigung benutzen, die sich nur nach der Tonerflächenabdeckung und den Feuchtigkeits-*

*werten des Druckers richten.*

Leichte, mittlere und starke Rollneigung verweisen auf die 2 mm (Leicht), 6 mm (Mittel) und 10 mm (Stark) Rollneigungsauswahlen in den **unteren** und **oberen** Feldern des Fensters der E-Tabelleneinstellungen, Typ E der Glättestation.

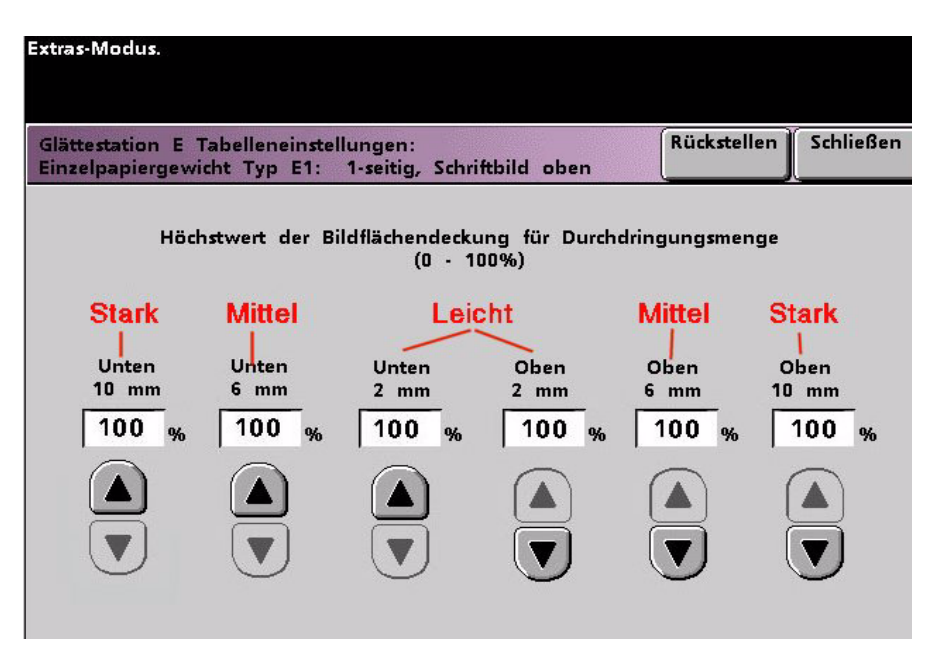

**WICHTIG:** Papier, das *aufwärts* gerollt ist, wird mit den **oberen** Werten eingestellt. Papier, das *abwärts* gerollt ist, wird mit den **unteren** Werten eingestellt.

An hand der folgenden Beispiele kann festgestellt werden, ob die Rollneigung leicht, mittel oder stark ist.

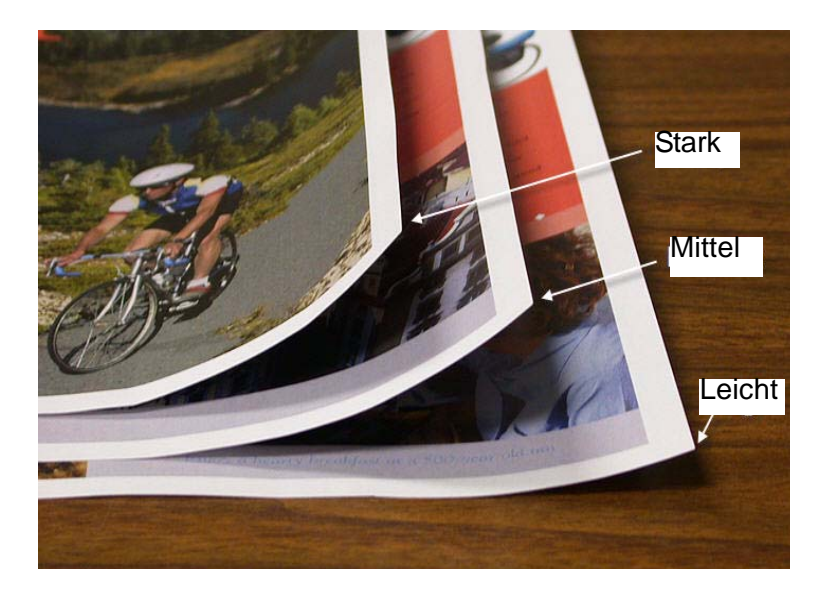

#### **Werte in die E-Tabellenfelder der Glättestation eingeben**

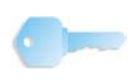

**WICHTIG:** Wichtig ist, dass bei der Eingabe von Anteilswerten der Tonerflächenabdeckung im Fenster der E-Tabelleneinstellungen der Glättestation der maximale Wert von 100% nicht überschritten werden darf.

Bei der Entscheidung welche Werte eingegeben werden, darf nicht der gesamte Anteil aller CMYK-Tonerbereiche addiert werden, sondern es muss der größte CMYK-Anteilswert der Tonerflächenabdeckung festgestellt werden. Die folgenden Beispiele dienen zur weiteren Erklärung:

- Wenn ein Druckauftrag Tonerflächenabdeckungsanteile von 100% Cyan, 100% Magenta, 100% Gelb und 100% Schwarz enthält, ist der maximale Anteilswert der Tonerflächenabdeckung 100%. Enthält der Auftrag 100% Cyan, 20% Magenta, 20% Gelb und 20% Schwarz, ist der maximale Wert immernoch 100%.
- Wenn ein Druckauftrag Tonerflächenabdeckungs-Anteile von 50% Cyan, 50% Magenta, 50% Gelb und 50% Schwarz enthält, ist der maximale Anteilswert der Tonerflächenabdeckung 50%. Enthält der Auftrag 50% Cyan, 10% Magenta, 10% Gelb und 10% Schwarz, ist der maximale Wert immernoch 50%.
- Betrachten Sie die Tonerflächenabdeckung im Karusselpferde -Bild unten. Bei der Eingabe des Tonerflächenabdeckungswertes für die Glättestation wird der Schwarz-Wert von 30,5% verwendet, nicht die Summe aller CMYK-Werte.

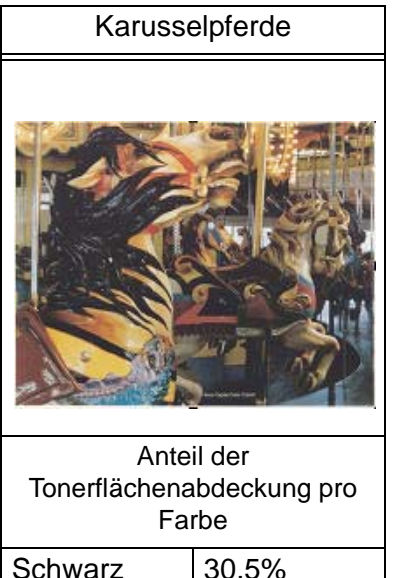

Anteil der Tonerflächenabdeckung

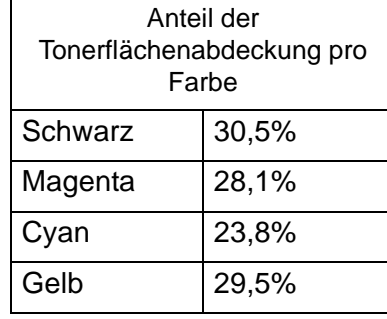

Im Typ E-Fenster der E-Tabelleneinstellungen müssen Glättestationswerte in auf- bzw. absteigender Reihenfolge eingegeben werden. Im folgenden Beispiel wurde 100% von 80% beziehungsweise 90% gefolgt. Die korrekte Reihenfolge muss lauten 100%, gefolgt von 90% und dann 80%.

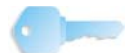

**WICHTIG:** *Wichtig ist, dass bei falscher Eingabe der Werte (nicht in auf- bzw. absteigender Folge) der Druckauftrag zwar ausgeführt wird, aber dass die Rollneigungskorrektur nicht wie erwartet erfolgt.* 

**Falsch eingegebene Werte**: **100%, 80%, 90%, 0%, 0%, 0%**.

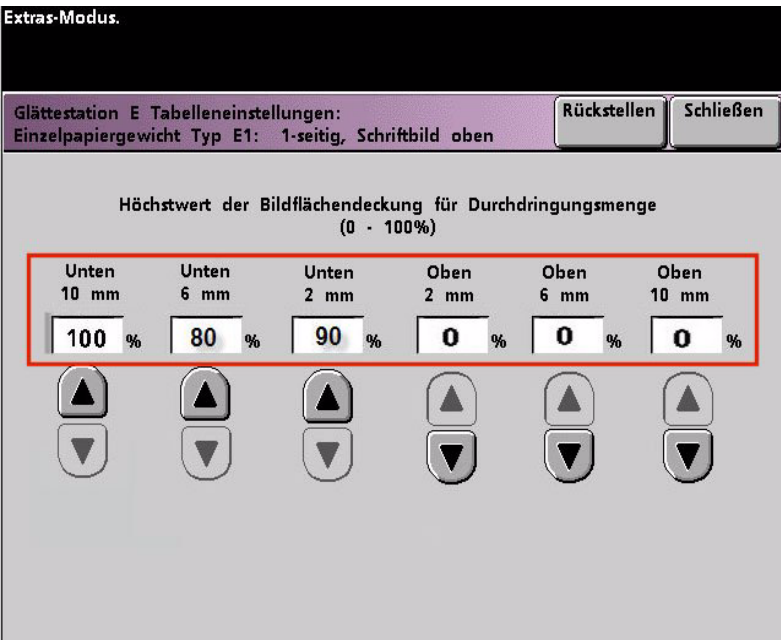

**Richtig eingegebene Werte: 100%, 90%, 80%, 0%, 0%, 0%.**

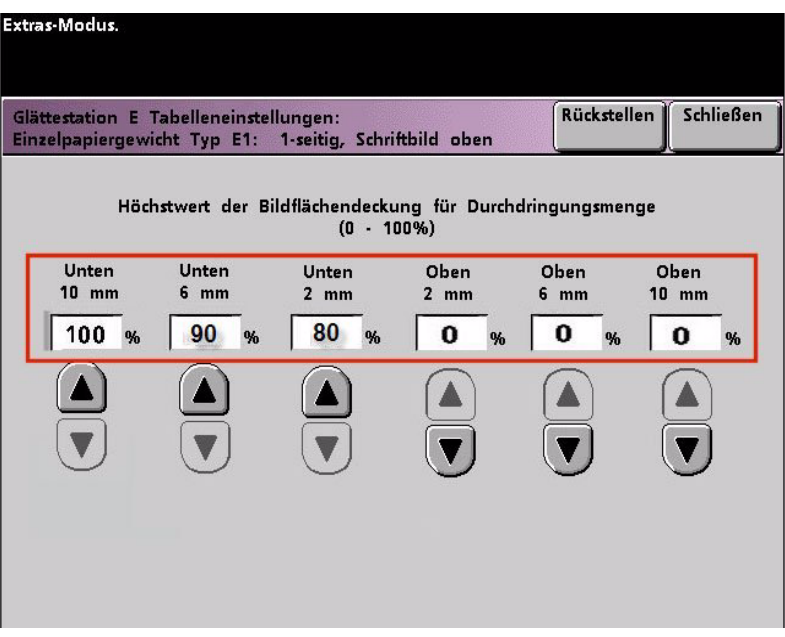

**Falsch eingegebene Werte**: **0%, 0%, 0%, 90%, 80%, 100%**

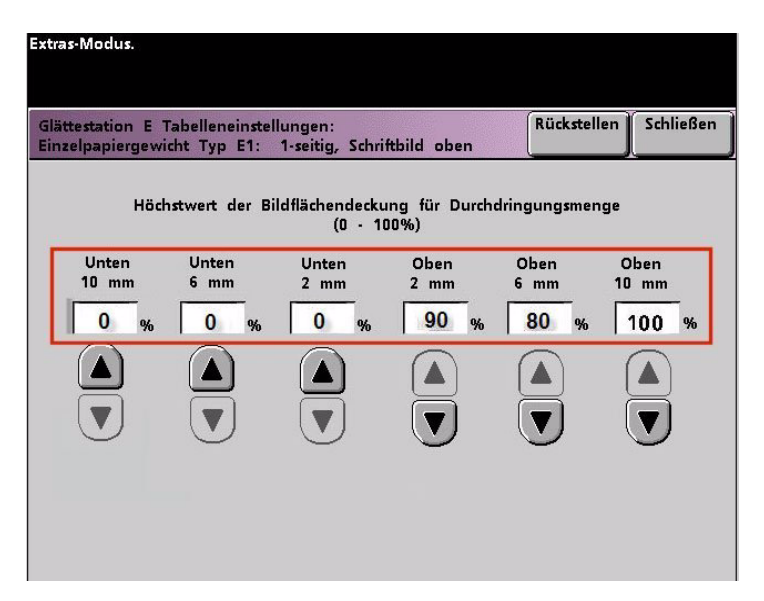

**Richtig eingegebene Werte: 0%, 0%, 0%, 80%, 90%, 100%.**

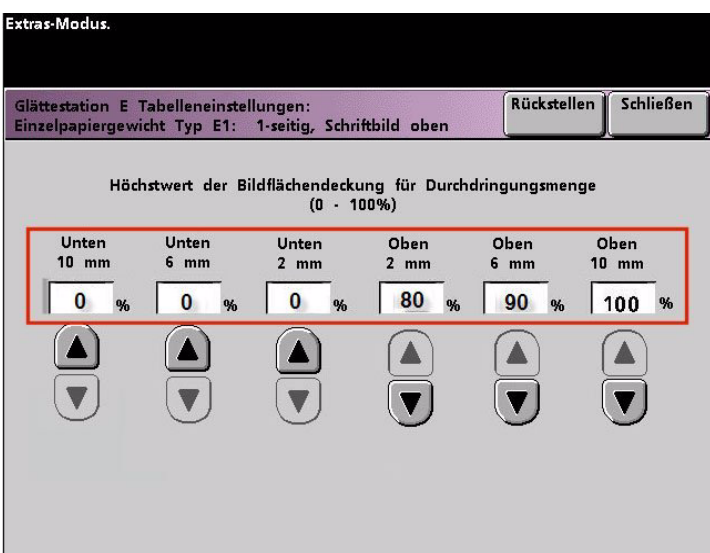

#### **Einrichten einer E-Tabelleneinstellung der Glättestation**

Zum Programmieren einer E-Tabelleneinstellung der Glättestation wie folgt vorgehen:

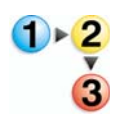

- 1. Am Steuergerät als Administrator im Extras-Menü anmelden.
	- a. Die Taste **Zugang** drücken.
	- b. Das Administrator-Passwort eingeben.
	- c. **Eingabe** drücken.

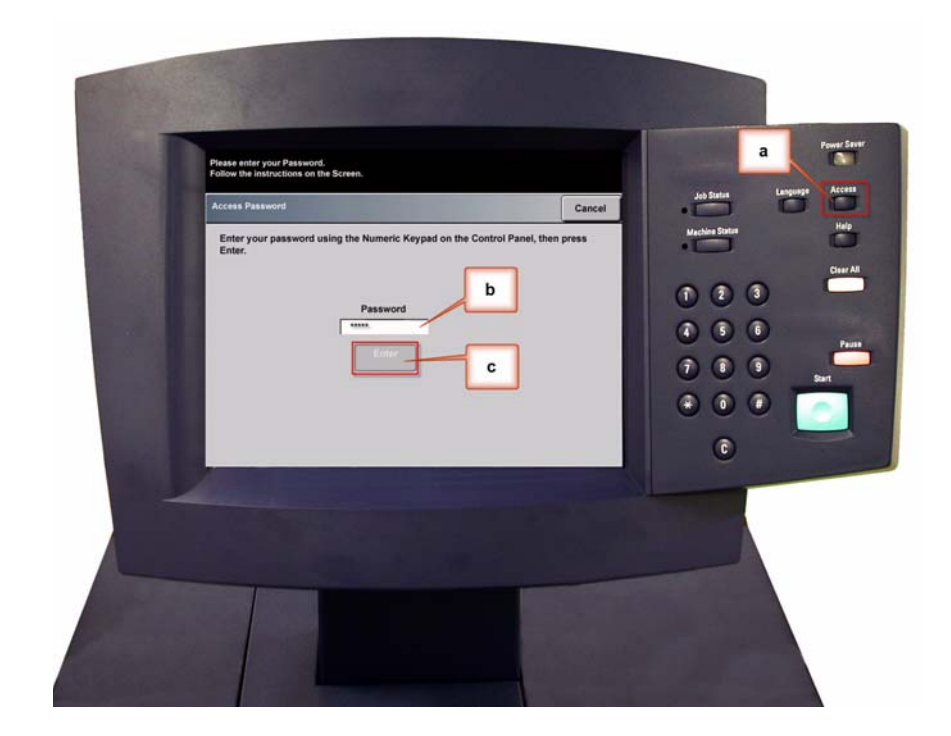

2. Der Bildschirm Übersicht-Option wird geöffnet. Die Taste **Extras-Übersicht** wählen.

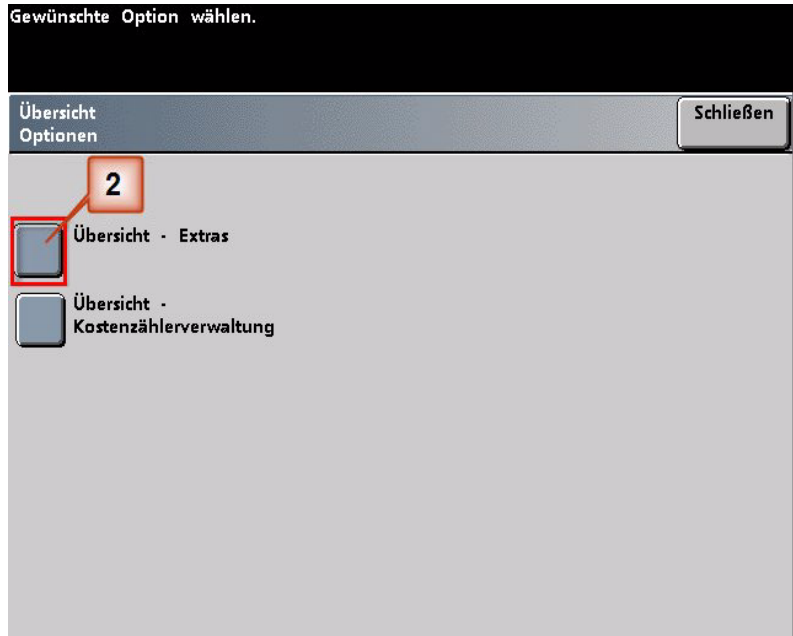

- 3. Im Fenster Extras-Modus:
	- a. Register **Gerätestandards 2**,
	- b. Taste **E-Tabelleneinstellungen der Glättestation** drücken.

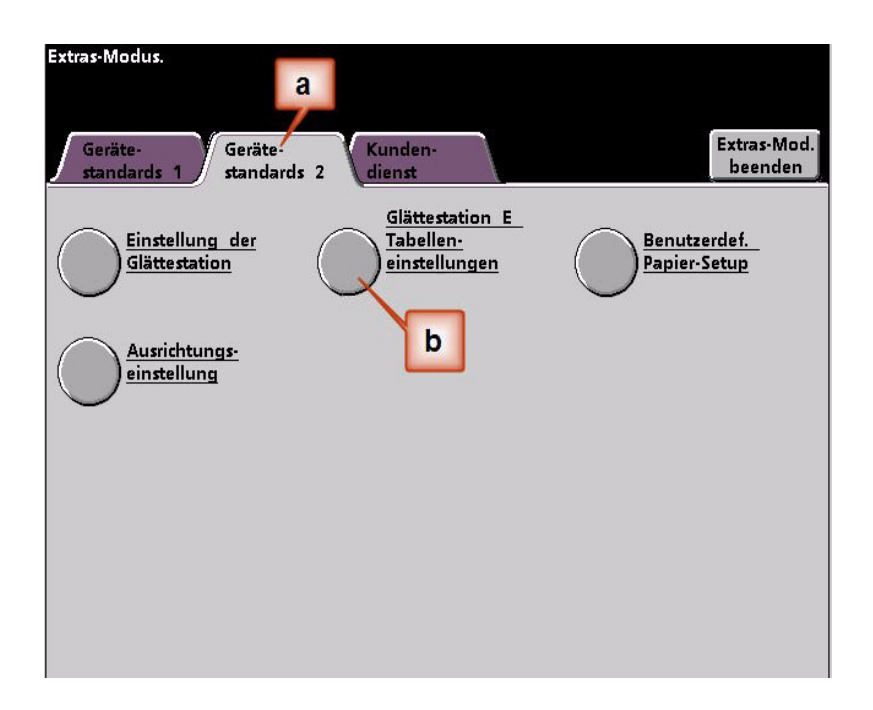

4. Rollneigung besteht auch nach Anwendung des Standardsystems und der Papierarteinstellung A bis D der Glättestation. [Siehe "Papierart-Einstellungen A bis D der Glättestation" auf](#page-8-0)  [Seite 3.](#page-8-0) Aus diesem Grund muss die Glättestation programmiert werden, um den Abwärtsweg der Glättestation zu verwenden, der die Abwärts-Rollneigung (unten) entfernt.

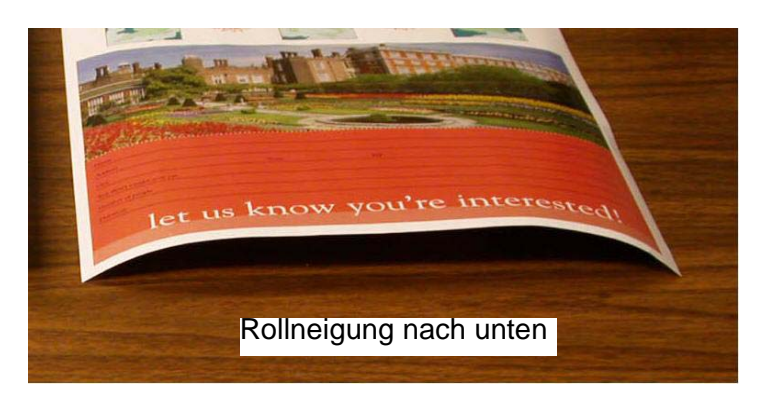

In diesem Beispiel wird ein 10 Seiten, einseitig bedruckter Druckauftrag mit Schriftbild nach oben, der eine Abwärts-Rollneigung (unten) zeigt, gedruckt. Der Auftrag enthält:

- Sechs Seiten mit maximalem Tonerdeckungsbereich von 10,8% (Dunn-Bericht) zeigen leichte Abwärts-Rollneigung.
- Vier Seiten mit maximalem Tonerdeckungsbereich von 28,8% (Tulpen) zeigen mittlere Abwärts-Rollneigung.

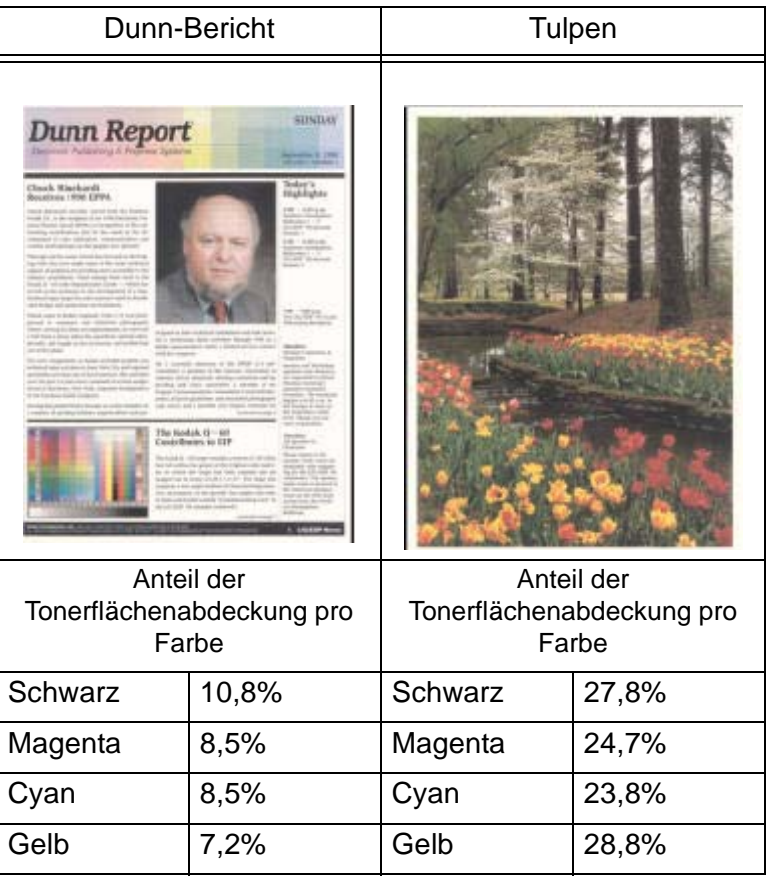

Anteil der Tonerflächenabdeckung

- 5. Im Bildschirm E-Tabelleneinstellung der Glättestation folgende Optionen für den Druckauftrag wählen:
	- a. **Papierart** des Auftrags. Für diese Übung benutzen wir **Einzelpapiergewicht**.
	- b. Die **E-Tabelle** wählen, die für das Eintragen der Glättestationswerte verwendet wird. Eine (vorhandene) E-Tabelle kann bearbeitet oder neu eingerichtet werden. Für diese Übung wird eine neue E-Tabelle eingerichtet mit **Typ E1**.
	- c. Eine gewünschte **Glättestationsart** wählen:
		- **Simplex: Schriftbild oben**: Hiermit wird eine einseitige Ausgabe mit dem Schriftbild nach oben erzeugt. Für diese Übung wird diese Einstellung verwendet.
		- **Simplex: Schriftbild unten**: Hiermit wird eine einseitige Ausgabe mit dem Schriftbild nach unten erzeugt.
		- **Duplex: Seite 1 auf Seite 2**: Hiermit wird eine zweiseitige Ausgabe mit dem Schriftbild nach unten (1-N) erzeugt.
		- **Duplex: Seite 2 auf Seite 1**: Hiermit wird eine zweiseitige Ausgabe mit dem Schriftbild nach oben (N-1) erzeugt.
		- **Duplex-Glättestation**: Wählen Sie diese Einstellung, wenn es bei zweiseitigen Aufträgen häufiger zu Staus in den Bereichen 5, 6, 7a und 7b der digitalen Presse kommt, oder wenn bei zweiseitigen Aufträgen Rollneigungserscheinungen auftreten.
	- d. Die Taste **E-Tabelleneinstellungen** wählen, um E-Tabelleneinstellungswerte der Glättestation einzutragen.

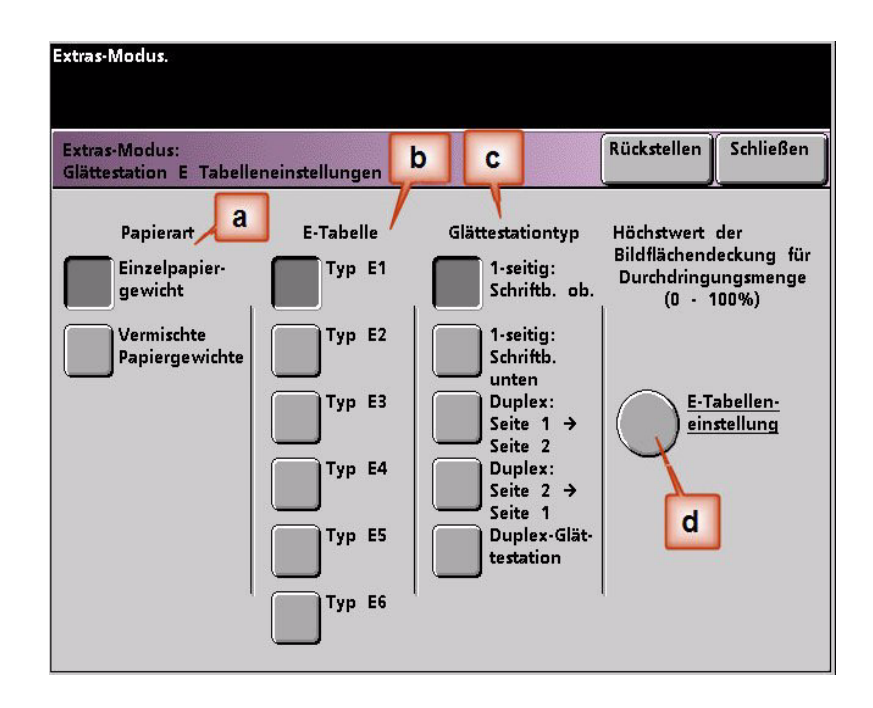

- 6. In den E-Tabelleneinstellungen, Typ E Fenster:
	- a. Durch Drücken der Pfeiltasten die folgenden Werte in die Felder eingeben:
		- Da der Auftrag Abwärts-Rollneigung zeigt, sollte die Aufwärts-Glättestation gemieden werden. Demzufolge müssen in den **oberen** Feldern Werte in absteigender Folge eingegeben werden oder in gleichen Werten geringer als 12% (der nächste Wert der eingetragen wird). Für diese Übung werden 0%, 0% und 0% verwendet.
		- Im **unteren** 2 mm (leichte Rollneigung) Feld 12% eingeben. Das heißt, dass alle Seiten mit einem Tonerdeckungsbereich zwischen 0% und 12%, was den Dunn-Bericht mit max. 10,8% einschließt, zum 2 mm Abwärtsweg der Glättestation geschickt werden.
		- Im **unteren** 6 mm (mittlere Rollneigung) Feld 30% eingeben. Das heißt, dass alle Seiten mit einem Tonerdeckungsbereich zwischen 13% und 30%, was die Tulpen mit 28,8% einschließt, zum 6 mm Abwärtsweg der Glättestation geschickt werden.
		- Im **unteren** 10 mm (schwere Rollneigung) Feld 50% eingeben. Da keine der Auftragsseiten 31% bis 50% Tonerdeckungsbereich aufweisen, wird diese Glättestation nicht verwendet.

*HINWEIS:Die Eingabe von 50% im unteren 10 mm (schwere Rollneigung) Feld demonstriert, dass die Eingabe eines beliebigen Wertes von 30% oder mehr (maximal 100%) immer das gleiche Ergebnis zeigt. Da keine der Autragsseiten eine Bilddichte-Rate von über 30% hat, wird die untere 10 mm Glättestation nicht benutzt.*

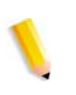

*HINWEIS:Bitte beachten, alle Felder müssen als (untere und obere) Felder angesehen werden, wenn Werte der E-Tabelleneinstellungen eingetragen werden.*

Im folgenden Bildschirm wird gezeigt, wie die Werte eingegeben werden:

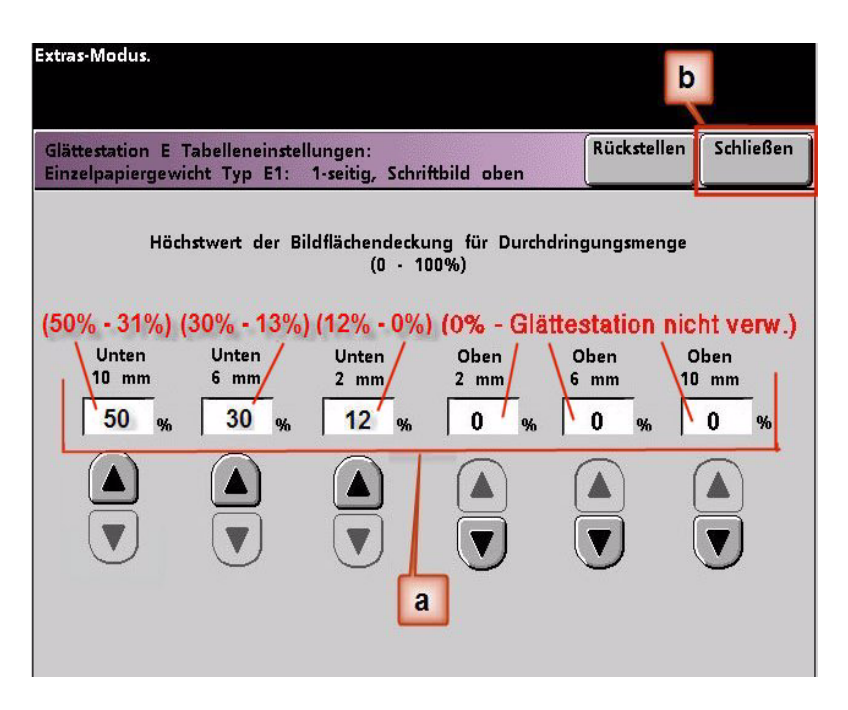

- b. Zum Speichern der E-Tabelleneinstellung **Schließen** drücken. Das Typ E-Fenster der E-Tabelleneinstellung wird geschlossen, und das Fenster E-Tabelleneinstellung der Glättestation wird geöffnet.
- 7. Die Taste **Schließen** drücken, um das Fenster der E-Tabelleneinstellung zu verlassen und zum Bildschirm Gerätestandard 2 zurückzukehren.

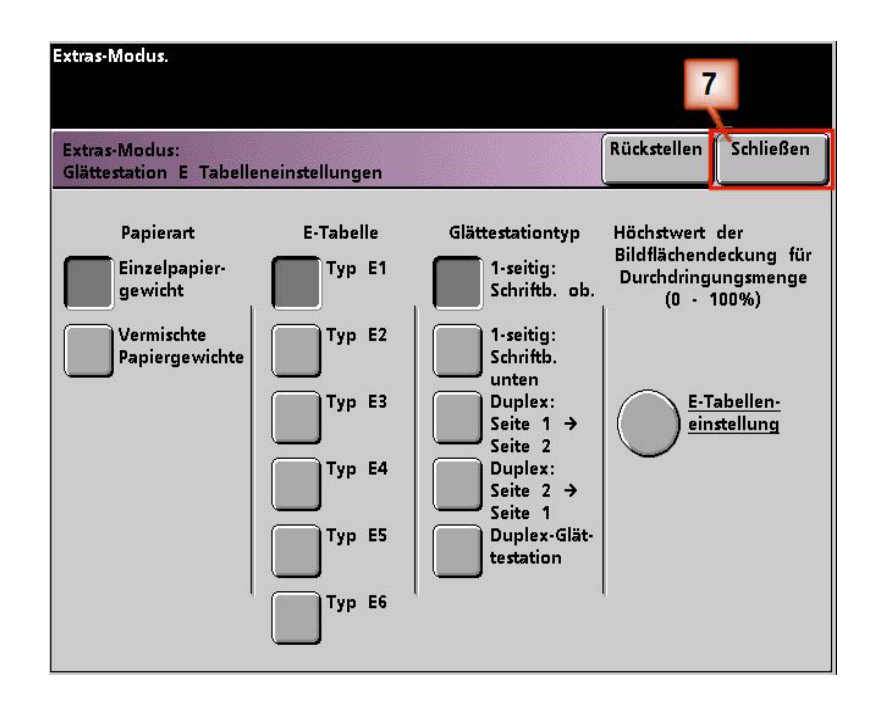

8. Um die neuerstellte E-Tabelleneinstellung der Glättestation zu verwenden, muss sie aktiviert werden. Auf dem Bildschirm Gerätestandards 2 die Taste **Einstellungen der Glättestation** drücken.

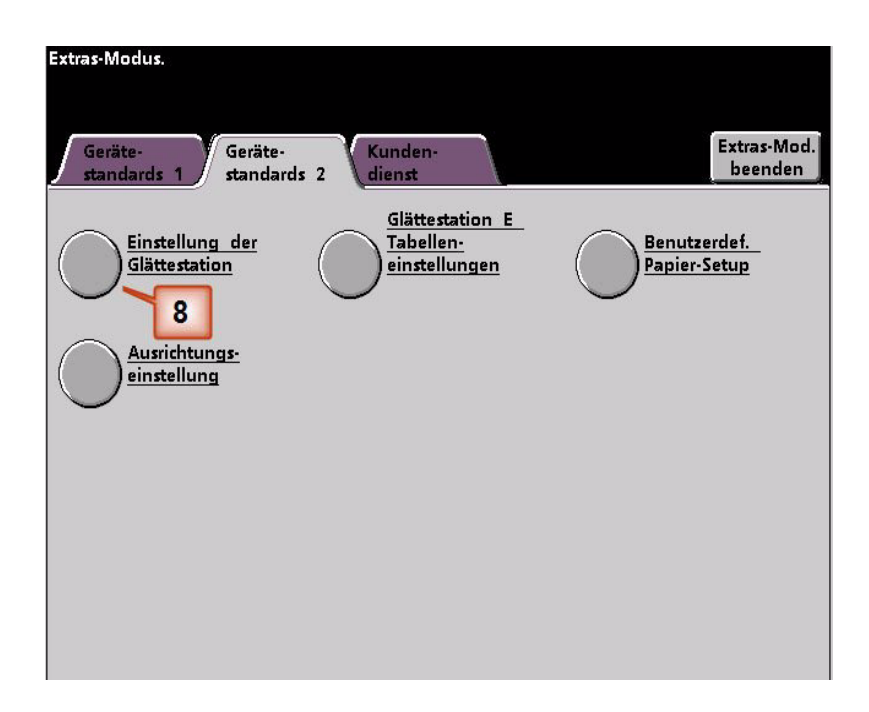

- 9. Vom Fenster Einstellungen der Glättestation müssen die Druckauftragsinformationen für die E-Tabelleneinstellung der Glättestation, die gerade programmiert wurden, eingetragen werden. Folgende Tasten drücken:
	- a. **Papierbehälter** des Auftrags wählen.
	- b. Die Auftrags-Druckmaterialbestreichung wählen: **Ungestrichen** oder **Gestrichen**.
	- c. **Papiergewicht** des Auftrags wählen.
	- d. Die **Papierart**, die gerade erstellt wurde, wählen, in diesem Fall **Typ E1**.
	- e. Schaltfläche **Schließen** wählen, um die Einstellungen zu speichern und zum Bildschirm Gerätestandards 2 zurückzukehren.

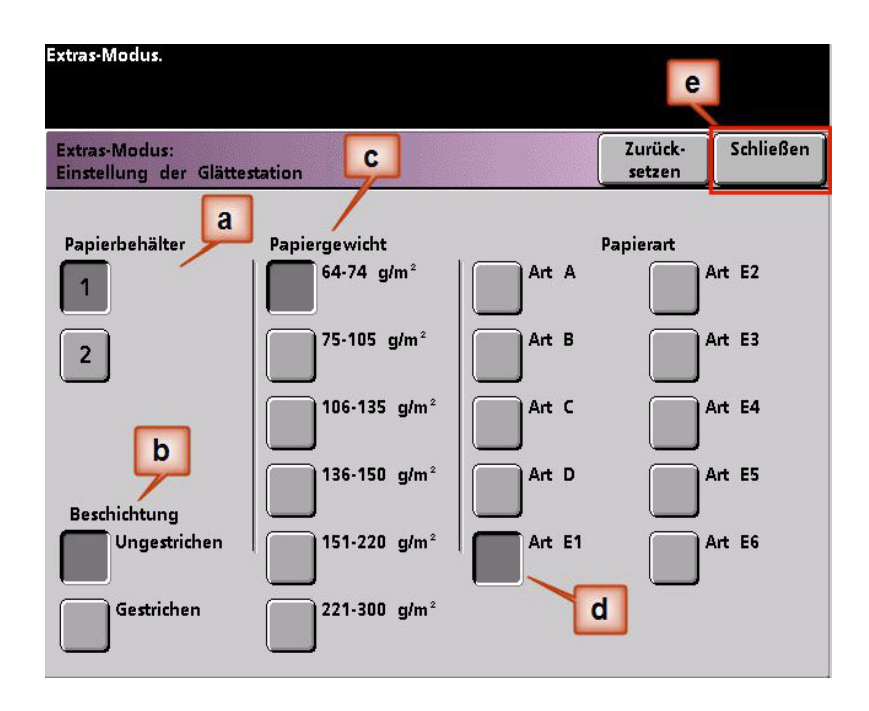

10. Den Extras-Modus verlassen und den Druckauftrag durchführen.

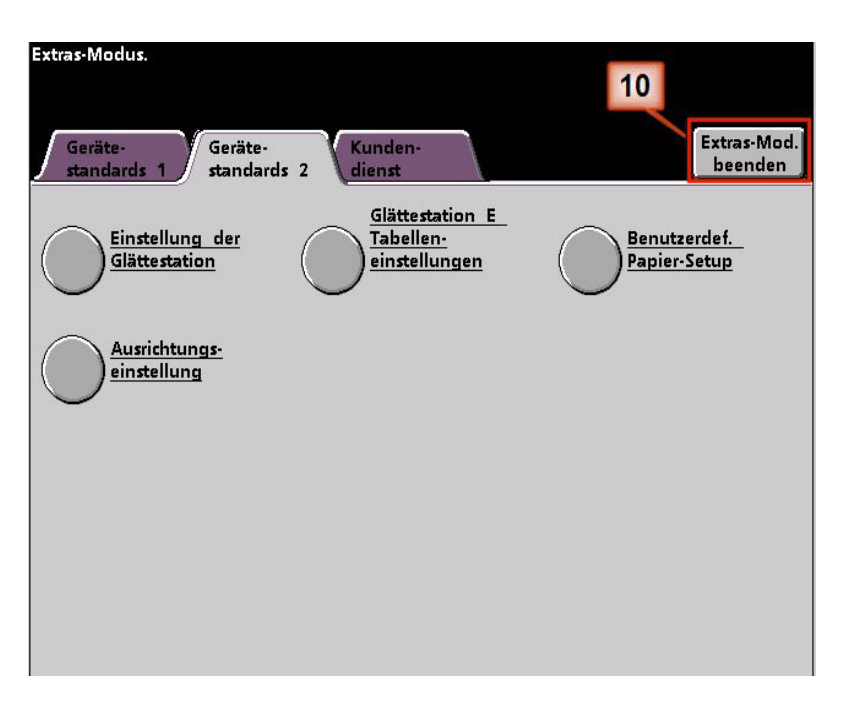

- 11. Den Auftrag drucken und feststellen, ob die Rollneigung beseitigt wurde.
	- a. Wenn die Rollneigung beseitigt wurde, mit den Druckaufträgen fortfahren, dabei diese spezielle Glättestationseinstellung verwenden.
	- b. Wenn die Rollneigung weiterhin auftritt, muss dieser Vorgang eventuell wiederholt werden, und der Anteilswert der Tonerdeckungsbereiche, die in das Fenster Typ E der E-Tabelleneinstellung eingetragen sind, muss angepasst werden bis akzeptable Druckausgaben erreicht werden.
	- c. Wenn auch nach Eingabe verschiedener Werte in das Fenster der E-Tabelleneinstellung die Rollneigung weiterhin besteht, bitte den Kundendienst verständigen.

*HINWEIS:Mehr Beispiele für die E-Tabelleneinstellungen der Glättestation befinden sich unter,* [Siehe "Mehr Beispiele für die E-](#page-29-0)[Tabelleneinstellungen der Glättestation" auf Seite 24.](#page-29-0)

### <span id="page-29-0"></span>**Mehr Beispiele für die E-Tabelleneinstellungen der Glättestation**

Die folgenden Beispiele sollen einen besseren Einblick in das Verfahren der E-Tabelleneinstellungen der Glättestation gewähren, das zuvor in diesem Dokument beschrieben wurde.

#### **E-Tabelleneinstellungen der Glättestation - Beispiel 1**

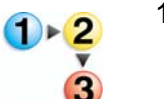

- 1. Am Steuergerät als Administrator im Extras-Menü anmelden.
	- a. Die Taste **Zugang** drücken.
	- b. Administrator-Passwort eingeben.
	- c. **Eingabe** drücken.

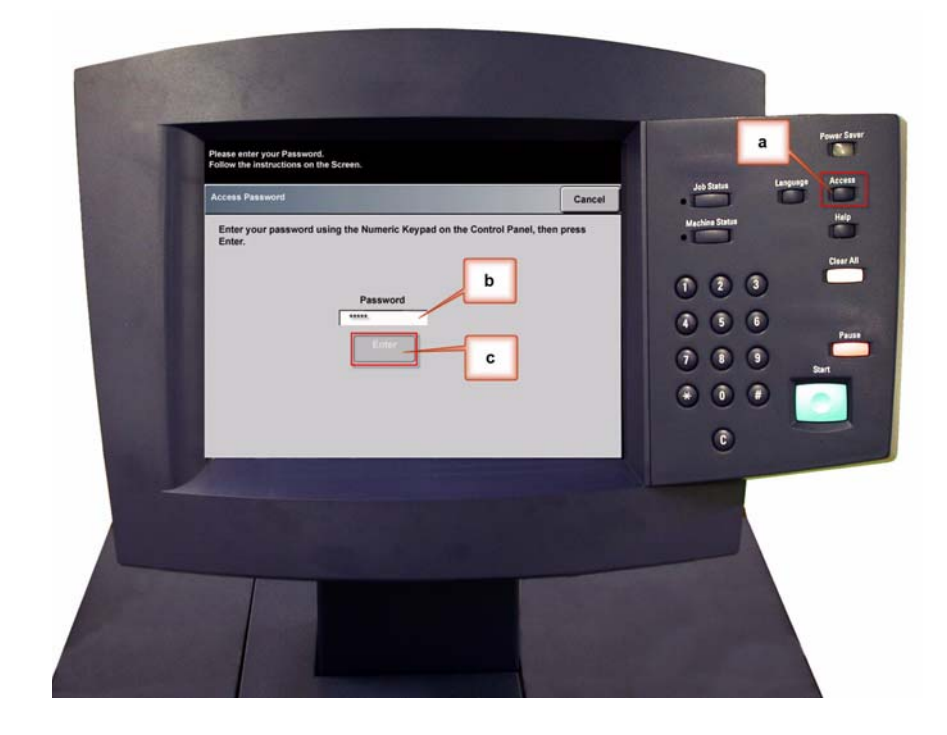

2. Der Bildschirm Übersicht-Option wird geöffnet. Die Taste **Extras-Übersicht** wählen.

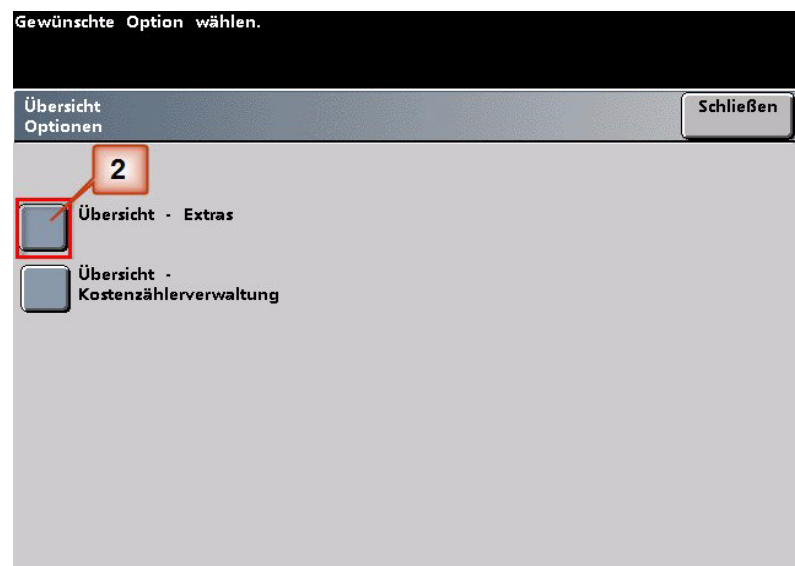

- 3. Im Fenster Extras-Modus:
	- a. Register **Gerätestandards 2**,
	- b. Taste **E-Tabelleneinstellungen der Glättestation** drücken.

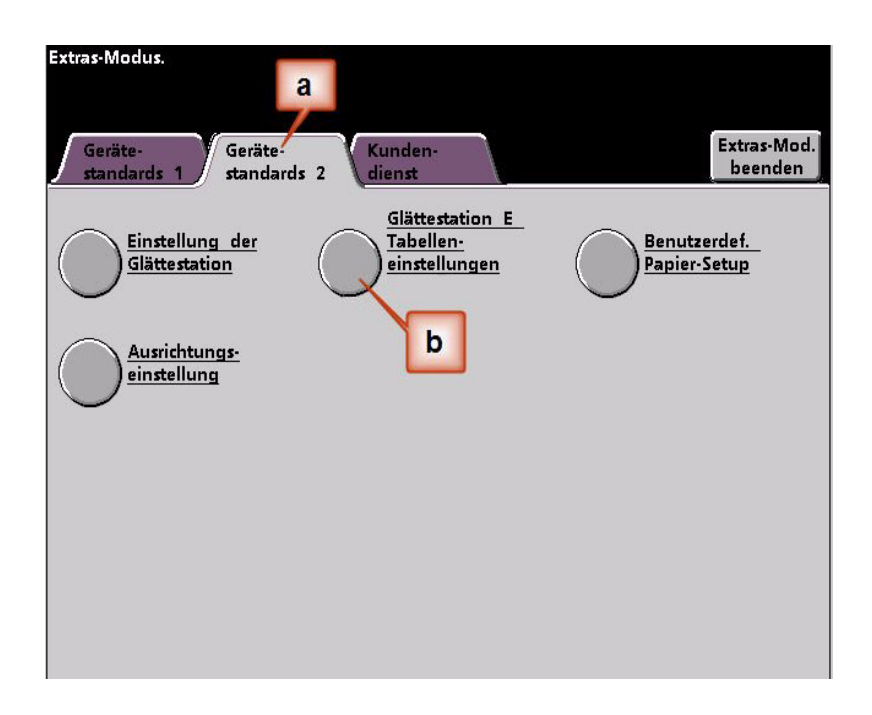

4. Rollneigung besteht auch nach Anwendung des Standardsystems und der Papierarteinstellung A bis D der Glättestation. [Siehe "Papierart-Einstellungen A bis D der Glättestation" auf](#page-8-0)  [Seite 3.](#page-8-0) Als Ergebnis muss die Glättestation so programmiert werden, dass sie Abwärtsdruck (oder die untere Walze) verwendet, um die Abwärts-Rollneigung (unten) zu beheben.

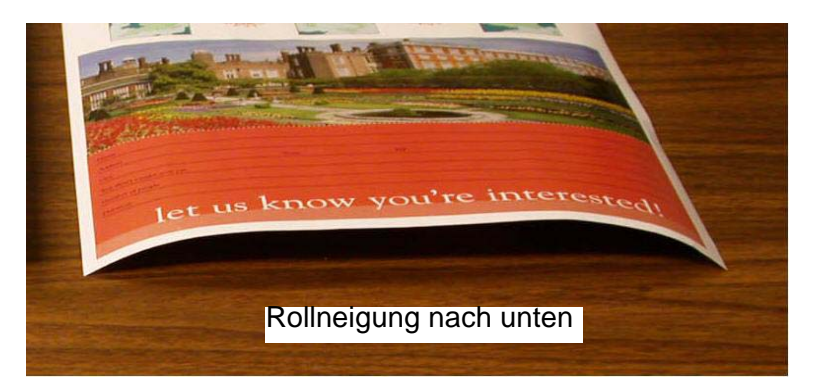

In diesem Beispiel wird der Auftrag "Alpenpflanzschule" gedruckt: eine Seite, einseitig, Schriftbild nach unten mit maximalem Anteil des Tonerdeckungsbereichs von 6%, der mittlere (6 mm) Abwärts-Rollneigung zeigt.

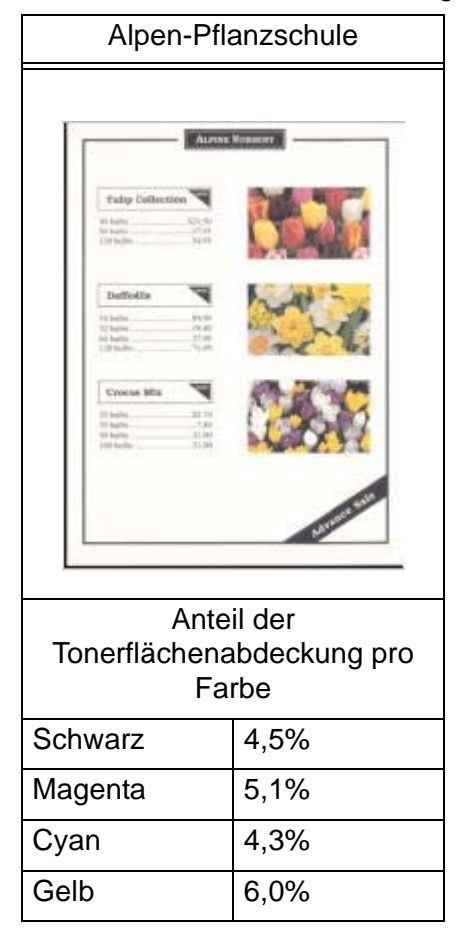

Anteil der Tonerflächenabdeckung

- 5. Im Bildschirm der E-Tabelleneinstellungen der Glättestation:
	- a. **Papierart** des Auftrags wählen. Für dieses Beispiel benutzen wir **Einzelpapiergewicht**.
	- b. Die **E-Tabelle** wählen, die für das Eintragen der Glättestationswerte verwendet wird. Für diese Übung wird eine neue E-Tabelle eingerichtet **Typ E2**.
	- c. Eine gewünschte **Glättestationsart** wählen:
		- **Simplex: Schriftbild oben**: Hiermit wird eine einseitige Ausgabe mit dem Schriftbild nach oben erzeugt.
		- **Simplex: Schriftbild unten**: Hiermit wird eine einseitige Ausgabe mit dem Schriftbild nach unten erzeugt. Da dieses Auftragsbeispiel das Schriftbild nach unten zeigt, diese Einstellung wählen.
		- **Duplex: Seite 1 auf Seite 2**: Hiermit wird eine zweiseitige Ausgabe mit dem Schriftbild nach unten (1-N) erzeugt.
		- **Duplex: Seite 2 auf Seite 1**: Hiermit wird eine zweiseitige Ausgabe mit dem Schriftbild nach oben (N-1) erzeugt.
		- **Duplex-Glättestation**: Wählen Sie diese Einstellung, wenn es bei zweiseitigen Aufträgen häufiger zu Staus in den Bereichen 5, 6, 7a und 7b der digitalen Presse kommt, oder wenn bei zweiseitigen Aufträgen Rollneigungserscheinungen auftreten.
	- d. Die Taste **E-Tabelleneinstellungen** wählen.

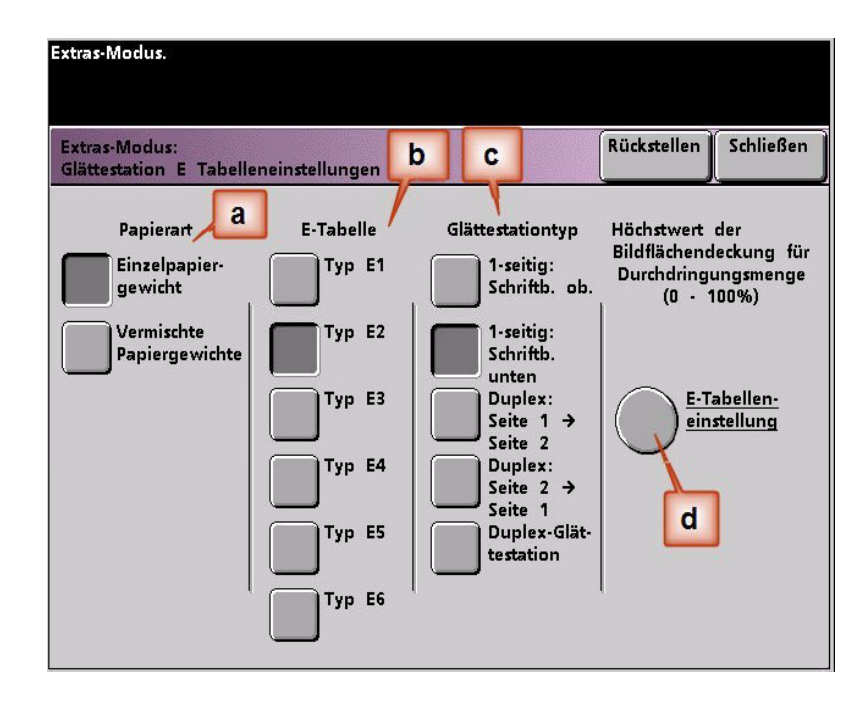

- 6. In den E-Tabelleneinstellungen, Typ E Fenster:
	- a. Durch Drücken der Pfeiltasten die folgenden Werte in die Felder eingeben:
		- Im **unteren** 10 mm (schwere Rollneigung) Feld 100% eingeben. Das heißt, dass alle Seiten mit einem Tonerdeckungsbereich zwischen 11% und 100% oder mehr zur 10 mm Abwärtsdruck-Glättestation geschickt werden. Da der Auftrag keine Seiten mit 11% bis -100% Tonerdeckungsbereich aufweist, wird diese Glättestation nicht verwendet.
		- Im **unteren** 6 mm (mittlere Rollneigung) Feld 10% eingeben. Das heißt, dass alle Seiten mit einem Tonerdeckungsbereich zwischen 0% und 10% zur 6 mm Abwärtsdruck-Glättestation geschickt werden. Da dieser Auftrag nur Seiten mit Tonerdeckungsbereich zwischen 4,3% (Cyan) und 6% (Gelb) enthält, wird er zur 6 mm Abwärtsdruck-Glättestation geschickt.
		- In den verbleibenden Feldern müssen Werte in absteigender Folge eingegeben werden oder in gleichen Werten geringer als 10%. Für diese Übung werden 0%, 0%, 0% und 0% verwendet.

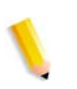

*HINWEIS:Bitte beachten, alle Felder müssen beim Eintragen von Glättestationswerten als (untere und obere) Felder angesehen werden.*

Im folgenden Bildschirm wird gezeigt, wie die Werte eingegeben werden:

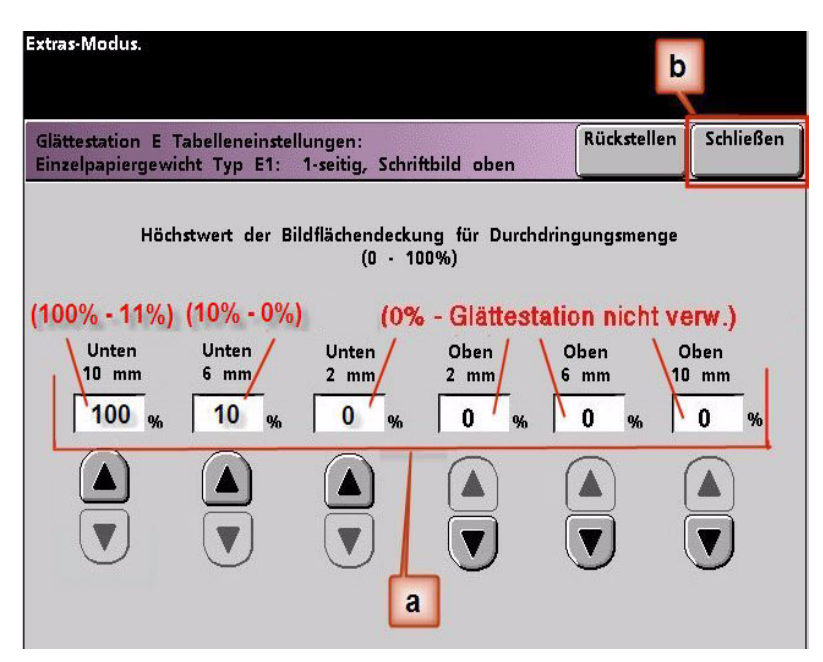

b. Zum Speichern der E-Tabelleneinstellung **Schließen** drücken. Das Typ E-Fenster der E-Tabelleneinstellung wird geschlossen, und das Fenster E-Tabelleneinstellung der Glättestation wird geöffnet.

7. Die Taste **Schließen** drücken, um das Fenster der E-Tabelleneinstellung zu verlassen und zum Bildschirm Gerätestandard 2 zurückzukehren.

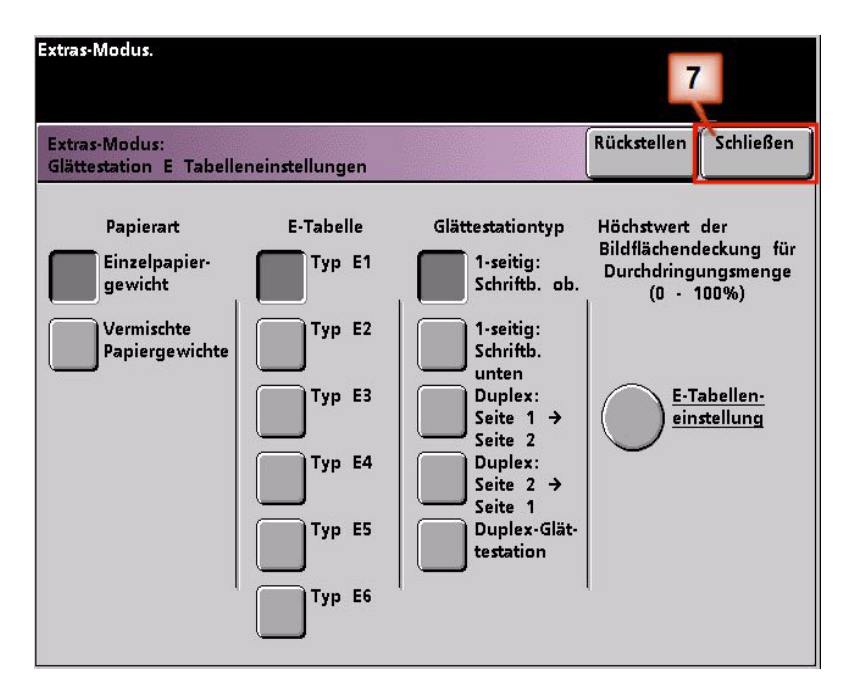

8. Um die neuerstellte E-Tabelleneinstellung der Glättestation zu verwenden, muss sie aktiviert werden. Auf dem Bildschirm Gerätestandards 2 die Taste **Einstellungen der Glättestation** drücken.

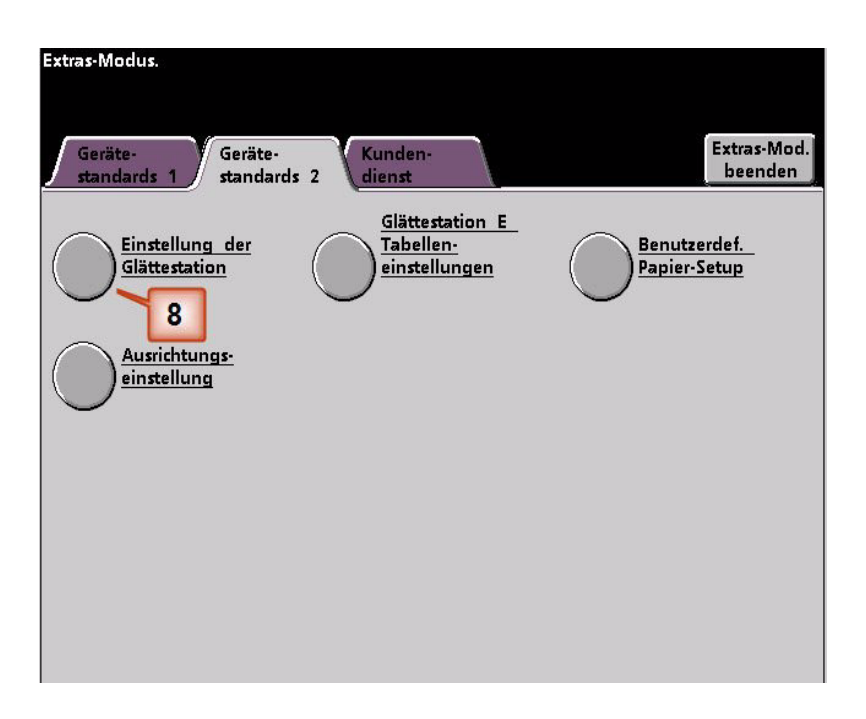

- 9. Vom Fenster Einstellungen der Glättestation müssen die Druckauftragsinformationen für die E-Tabelleneinstellung der Glättestation, die gerade programmiert wurden, eingetragen werden. Folgende Tasten drücken:
	- a. **Papierbehälter** des Auftrags wählen.
	- b. Die Auftrags-Druckmaterialbestreichung wählen: **Ungestrichen** oder **Gestrichen**.
	- c. **Papiergewicht** des Auftrags wählen.
	- d. Die **Papierart** wählen, die gerade erstellt wurde, in diesem Fall **Typ E2**.
	- e. Schaltfläche **Schließen** wählen, um die Einstellungen zu speichern und zum Bildschirm Gerätestandards 2 zurückzukehren.

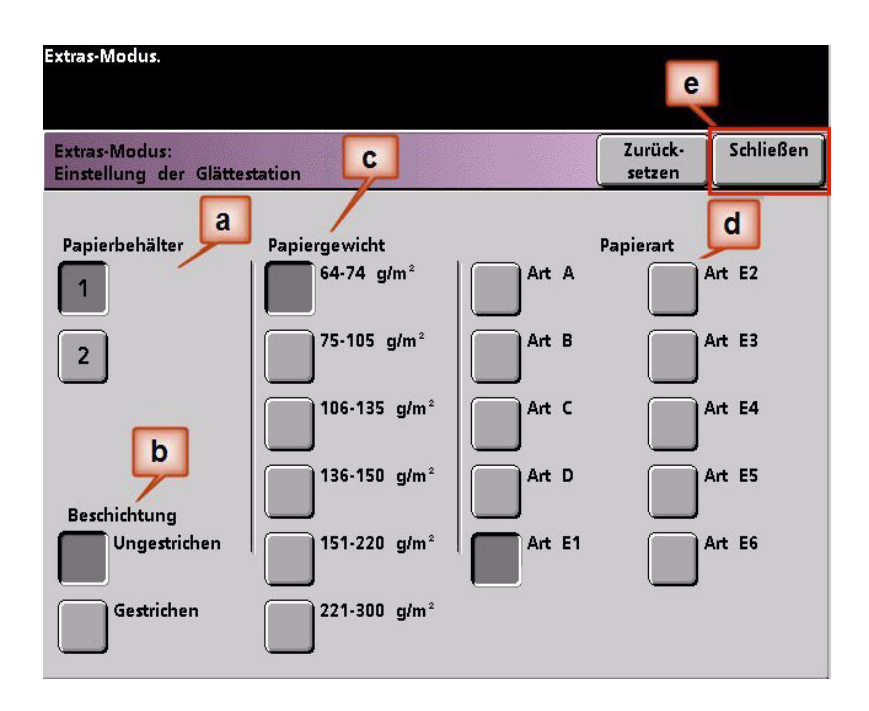

10. Den Extras-Modus verlassen und den Druckauftrag durchführen.

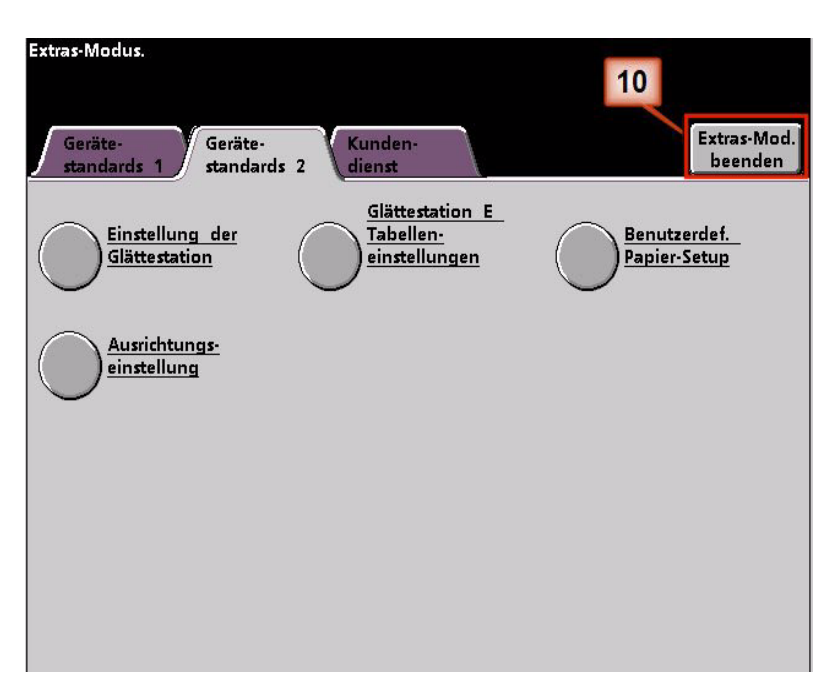

- 11. Den Auftrag drucken und feststellen, ob die Rollneigung beseitigt wurde.
	- a. Wenn die Rollneigung beseitigt wurde, mit den Druckaufträgen fortfahren, dabei diese spezielle Glättestationseinstellung verwenden.
	- b. Wenn die Rollneigung weiterhin auftritt, muss dieser Vorgang eventuell wiederholt werden, und der Anteilswert der Tonerdeckungsbereiche, die in das Fenster Typ E der E-Tabelleneinstellung eingetragen sind, muss angepasst werden bis akzeptable Druckausgaben erreicht werden.
	- c. Wenn die Rollneigung auch nach Eingabe verschiedener Werte in das Fenster der E-Tabelleneinstellung der Glättestation weiterhin besteht, bitte den Kundendienst verständigen.

### **E-Tabelleneinstellungen der Glättestation - Beispiel 2**

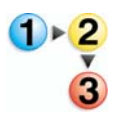

1. Am Steuergerät als Administrator im Extras-Menü anmelden.

- a. Die Taste **Zugang** drücken.
- b. Administrator-Passwort eingeben.
- c. **Eingabe** drücken.

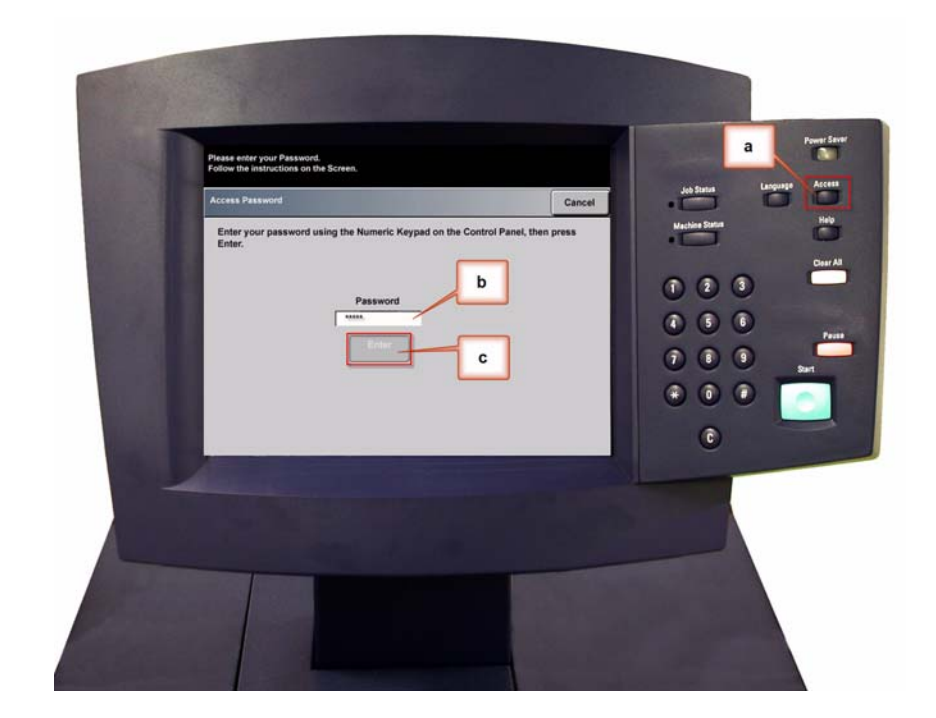

2. Der Bildschirm Übersicht-Option wird geöffnet. Die Taste **Extras-Übersicht** wählen.

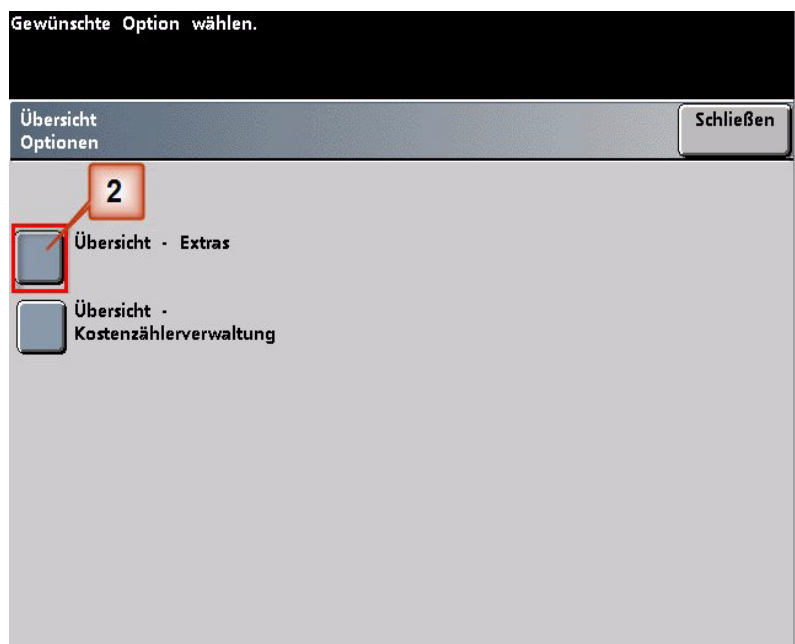

- 3. Im Fenster Extras-Modus:
	- a. Register **Gerätestandards 2**,
	- b. Taste **E-Tabelleneinstellungen der Glättestation** drücken.

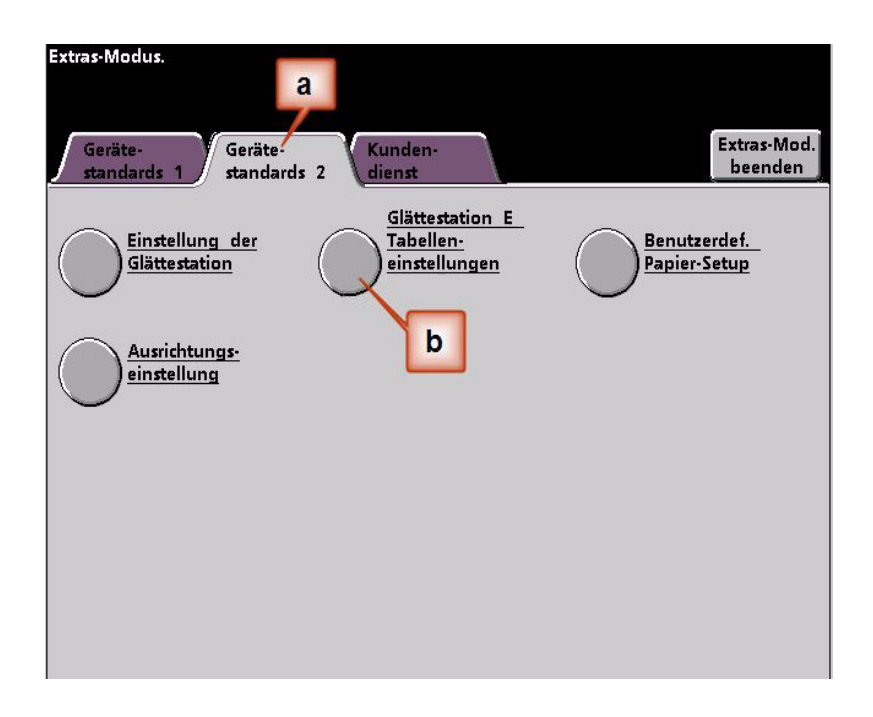

4. Rollneigung besteht auch nach Anwendung des Standardsystems und der Papierarteinstellung A bis D der Glättestation. [Siehe "Papierart-Einstellungen A bis D der Glättestation" auf](#page-8-0)  [Seite 3.](#page-8-0) Als Ergebnis muss die Glättestation so programmiert werden, dass sie Aufwärtsdruck (oder die obere Walze) verwendet, um die Aufwärts-Rollneigung (oben) zu beheben.

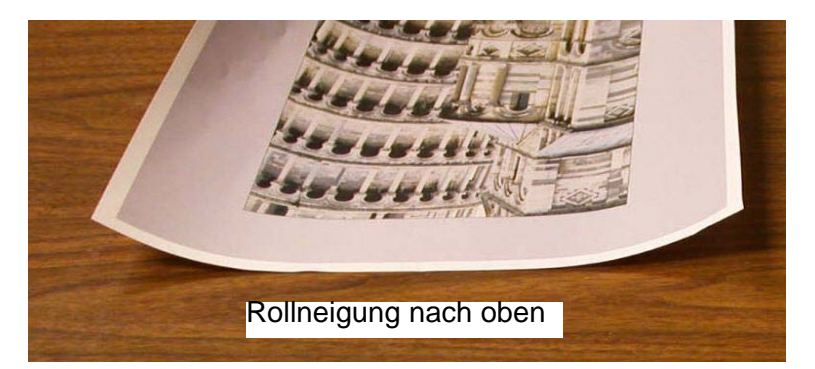

In diesem Beispiel wird der Auftrag "Polstersessel von Morris" gedruckt: eine Seite, einseitig, Schriftbild nach oben mit Tonerdeckungsbereich zwischen 11,1% (Cyan) und 11,9% (Magenta), der leichte (2 mm) Aufwärts-Rollneigung zeigt.

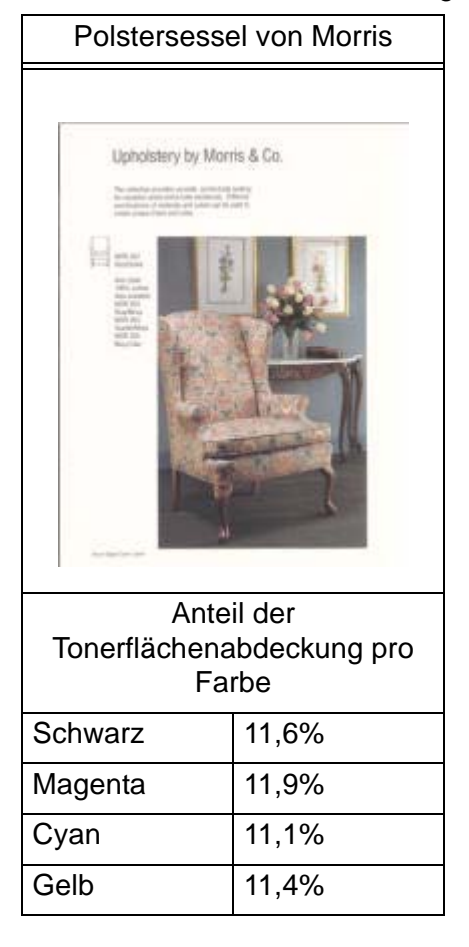

Anteil der Tonerflächenabdeckung

- 5. Im Bildschirm E-Tabelleneinstellung der Glättestation folgende Optionen für den Druckauftrag wählen:
	- a. **Papierart** des Auftrags. Für diese Übung benutzen wir **Einzelpapiergewicht**.
	- b. Die **E-Tabelle** wählen, die für das Eintragen der Glättestationswerte verwendet wird. Eine (vorhandene) E-Tabelle kann bearbeitet oder neu eingerichtet werden. Für diese Übung wird eine neue E-Tabelle **Typ E3** eingerichtet.
	- c. Eine gewünschte **Glättestationsart** wählen:
		- **Simplex: Schriftbild oben**: Hiermit wird eine einseitige Ausgabe mit dem Schriftbild nach oben erzeugt. Für diese Übung wird diese Einstellung verwendet.
		- **Simplex: Schriftbild unten**: Hiermit wird eine einseitige Ausgabe mit dem Schriftbild nach unten erzeugt.
		- **Duplex: Seite 1 auf Seite 2**: Hiermit wird eine zweiseitige Ausgabe mit dem Schriftbild nach unten (1-N) erzeugt.
		- **Duplex: Seite 2 auf Seite 1**: Hiermit wird eine zweiseitige Ausgabe mit dem Schriftbild nach oben (N-1) erzeugt.
		- **Duplex-Glättestation**: Wählen Sie diese Einstellung, wenn es bei zweiseitigen Aufträgen häufiger zu Staus in den Bereichen 5, 6, 7a und 7b der digitalen Presse kommt, oder wenn bei zweiseitigen Aufträgen Rollneigungserscheinungen auftreten.
	- d. Die Taste **E-Tabelleneinstellungen** wählen, um E-Tabelleneinstellungswerte der Glättestation einzutragen.

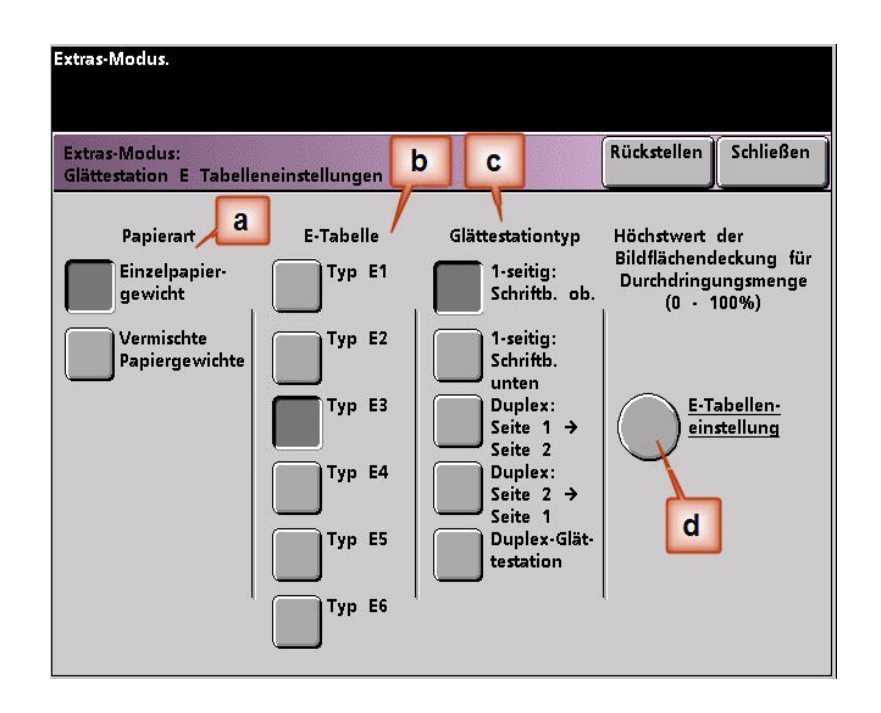

- 6. In den E-Tabelleneinstellungen, Typ E Fenster:
	- a. Durch Drücken der Pfeiltasten die folgenden Werte in die Felder eingeben:
		- Da für diesen Auftrag die Abwärts-Glättestation nicht erforderlich ist, in jedes **untere** Feld 0% eintragen.
		- In das 2 mm **obere** Feld 15% eintragen. Als Folge werden alle Seiten mit Tonerdeckungsbereich zwischen 0% und 15% durch diese Glättestation geschickt. Da der Auftrag einen Deckungsbereich zwischen 11% und 12% aufweist, wird diese Glättestation verwendet.
		- In das 6 mm **obere** Feld 100% eintragen. Da dieser Auftrag keine Seiten mit 16% bis 100% Tonerdeckungsbereich aufweist, wird diese Glättestation hier nicht verwendet.
		- In das 10 mm **aufwärts** Feld 100% eintragen. Als Folge wird diese Glättestation nicht für diesen Auftrag verwendet.

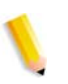

*HINWEIS:Bitte beachten, alle Felder müssen beim Eintragen von Glättestationswerten als (untere und obere) Felder angesehen werden.*

Im folgenden Bildschirm wird gezeigt, wie die Werte eingegeben werden:

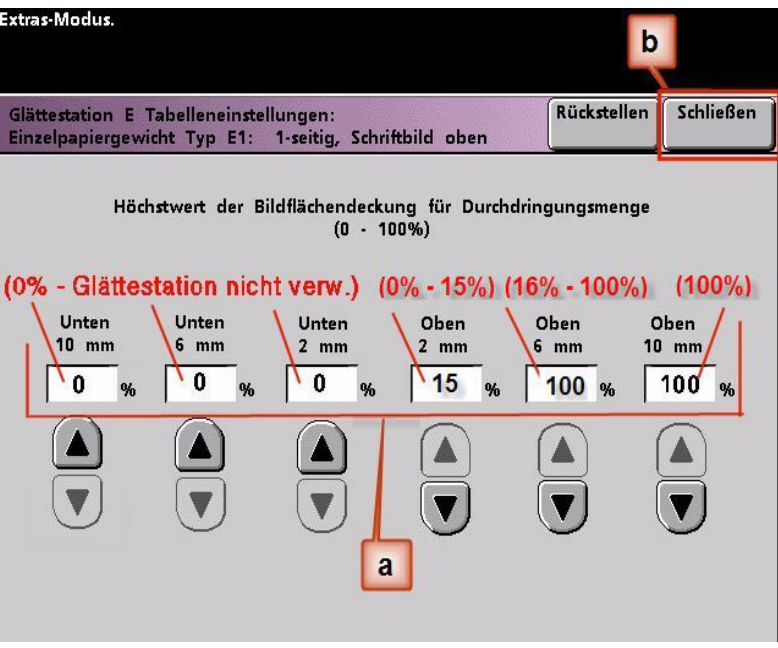

b. Zum Speichern der E-Tabelleneinstellung **Schließen** drücken. Das Typ E-Fenster der E-Tabelleneinstellung wird geschlossen, und das Fenster E-Tabelleneinstellung der Glättestation wird geöffnet.

7. Die Taste **Schließen** drücken, um das Fenster der E-Tabelleneinstellung zu verlassen und zum Bildschirm Gerätestandard 2 zurückzukehren.

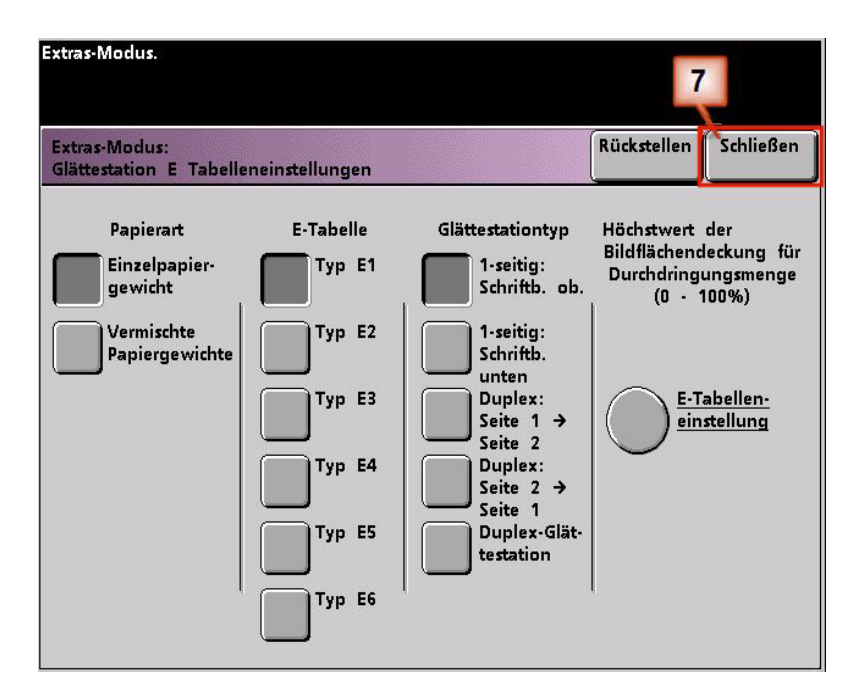

8. Um die neuerstellte E-Tabelleneinstellung der Glättestation zu verwenden, muss sie aktiviert werden. Auf dem Bildschirm Gerätestandards 2 die Taste **Einstellungen der Glättestation** drücken.

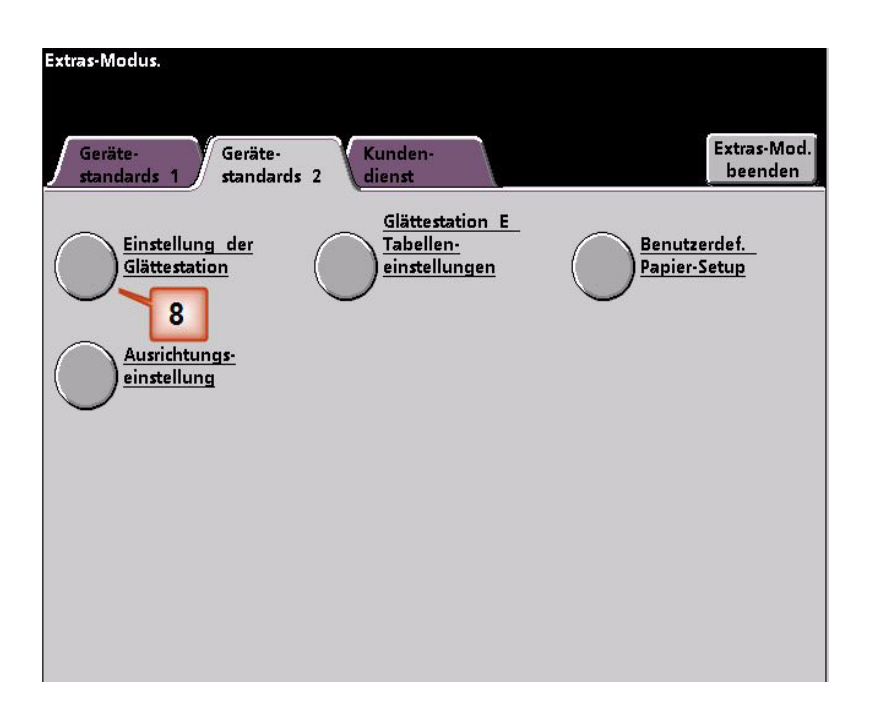

- 9. Vom Fenster Einstellungen der Glättestation müssen die Druckauftragsinformationen für die E-Tabelleneinstellung der Glättestation, die gerade programmiert wurden, eingetragen werden. Folgende Tasten drücken:
	- a. **Papierbehälter** des Auftrags wählen.
	- b. Die Auftrags-Druckmaterialbestreichung wählen: **Ungestrichen** oder **Gestrichen**.
	- c. **Papiergewicht** des Auftrags wählen.
	- d. Die **Papierart** wählen, die gerade erstellt wurde, in diesem Fall **Typ E3**.
	- e. Schaltfläche **Schließen** wählen, um die Einstellungen zu speichern und zum Bildschirm Gerätestandards 2 zurückzukehren.

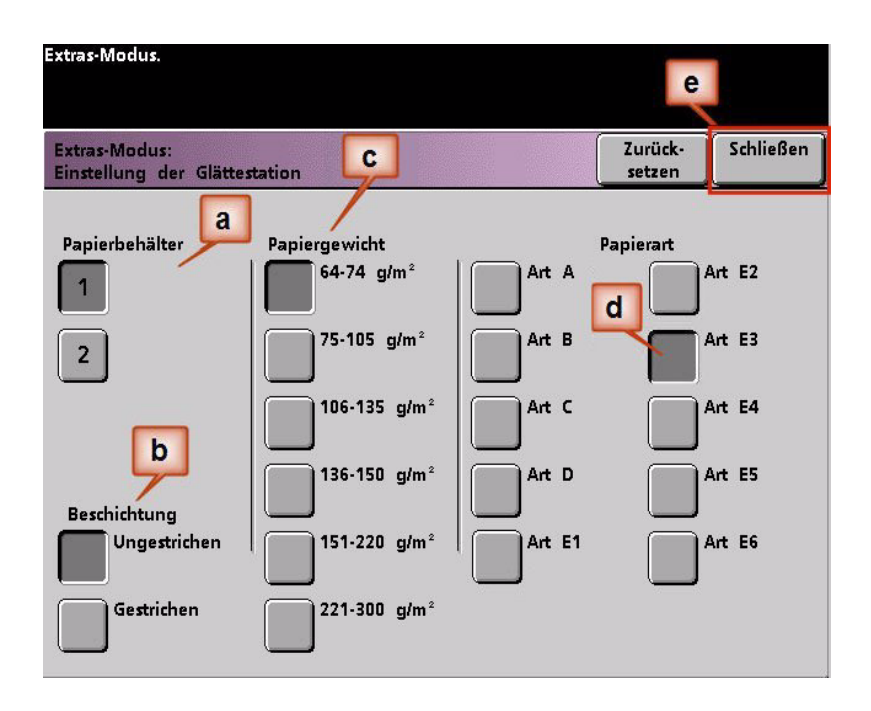

10. Den Extras-Modus verlassen und den Druckauftrag durchführen.

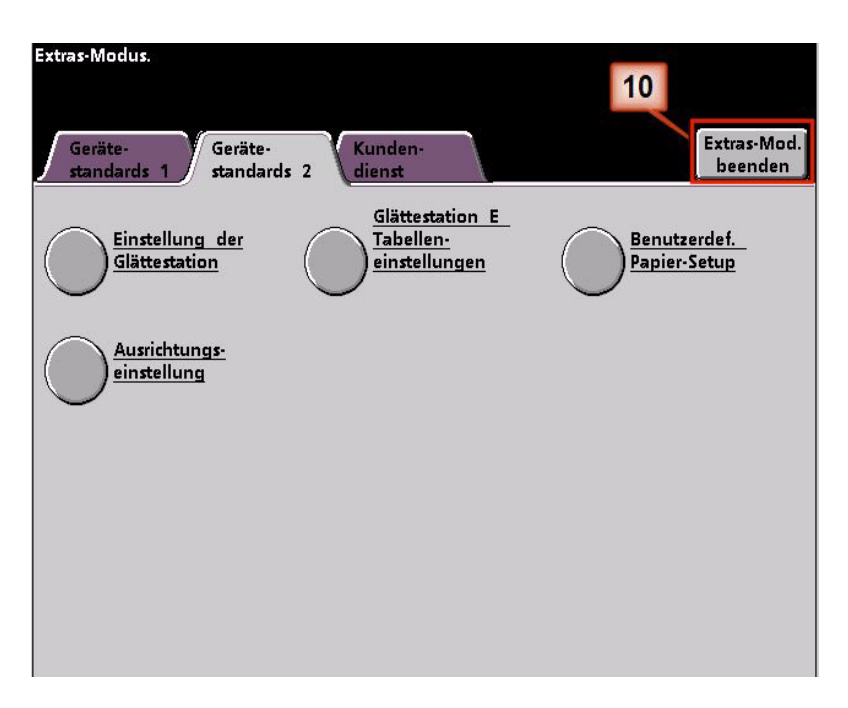

- 11. Den Auftrag drucken und feststellen, ob die Rollneigung beseitigt wurde.
	- a. Wenn die Rollneigung beseitigt wurde, mit den Druckaufträgen fortfahren, dabei diese spezielle Glättestationseinstellung verwenden.
	- b. Wenn die Rollneigung weiterhin auftritt, muss dieser Vorgang eventuell wiederholt werden, und der Anteilswert der Tonerdeckungsbereiche, die in das Fenster Typ E der E-Tabelleneinstellung eingetragen sind, muss angepasst werden bis akzeptable Druckausgaben erreicht werden.
	- c. Wenn die Rollneigung auch nach Eingabe verschiedener Werte in das Fenster der E-Tabelleneinstellung der Glättestation weiterhin besteht, bitte den Kundendienst verständigen.

#### **E-Tabelleneinstellungen der Glättestation - Beispiel 3**

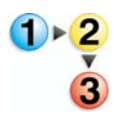

1. Am Steuergerät als Administrator im Extras-Menü anmelden.

- a. Die Taste **Zugang** drücken.
- b. Administrator-Passwort eingeben.
- c. **Eingabe** drücken.

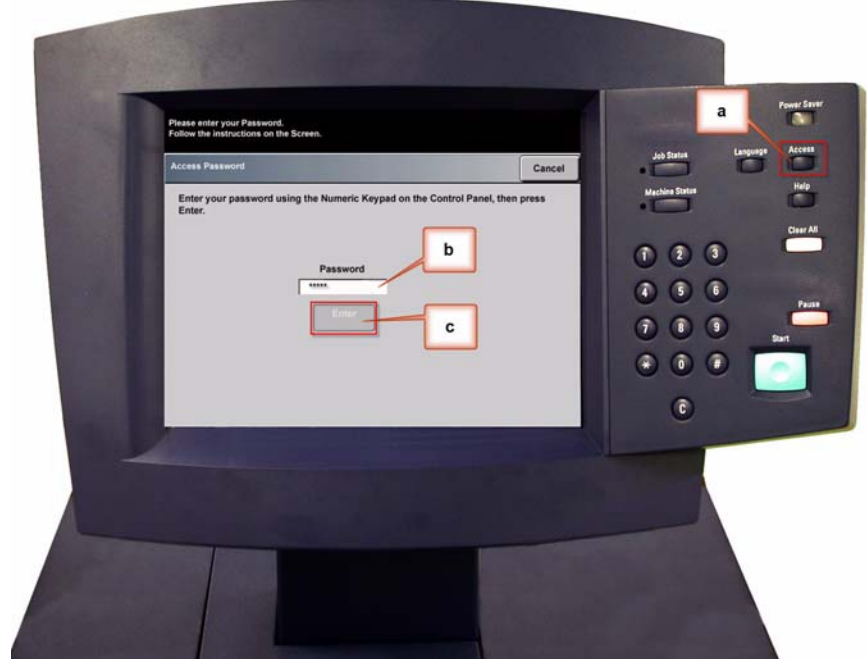

2. Der Bildschirm Übersicht-Option wird geöffnet. Die Taste **Extras-Übersicht** wählen.

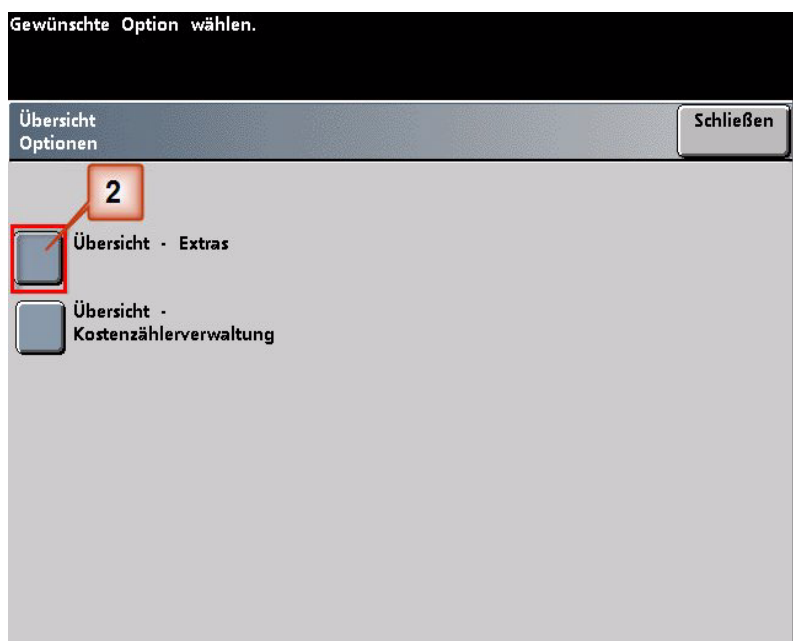

- 3. Im Fenster Extras-Modus:
	- a. Register **Gerätestandards 2**,
	- b. Taste **E-Tabelleneinstellungen der Glättestation** drücken.

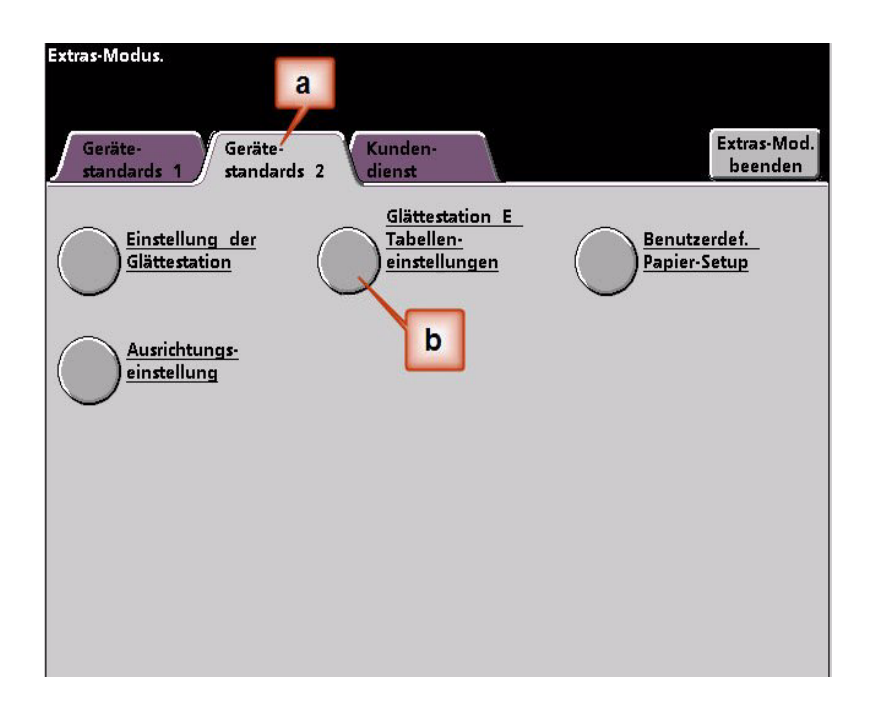

4. Rollneigung besteht auch nach Anwendung des Standardsystems und der Papierarteinstellung A bis D der Glättestation. [Siehe "Papierart-Einstellungen A bis D der Glättestation" auf](#page-8-0)  [Seite 3.](#page-8-0) Als Ergebnis muss die Glättestation so programmiert werden, dass sie Aufwärtsdruck (oder die obere Walze) verwendet, um die Aufwärts-Rollneigung (oben) zu beheben.

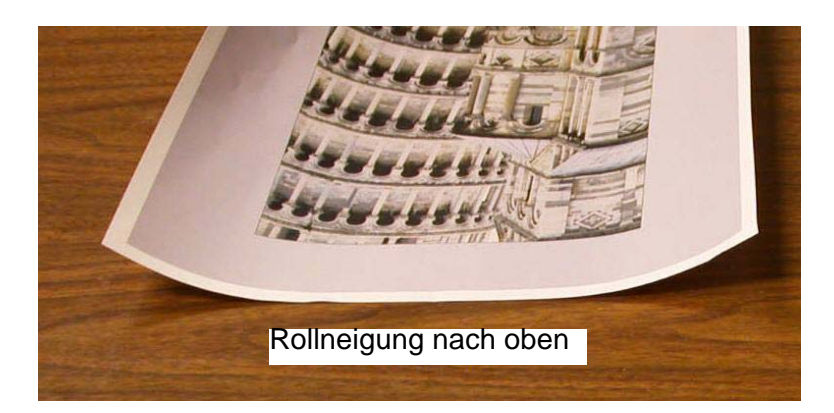

In diesem Beispiel wird ein 10 Seiten, einseitig bedruckter Auftrag mit Schriftbild nach oben gedruckt, der gemischtes Papiergewicht verwendet und Aufwärts-Rollneigung zeigt:

- Sechs Seiten mit Tonerdeckungsbereich zwischen 4,3% und 6,7% (Bolivar Ltd.) zeigen leichte Aufwärts-Rollneigung.
- Vier Seiten mit einem Tonerdeckungsbereich zwischen 23,8% und 30,5% (Karussellpferde) zeigen starke Aufwärts-Rollneigung.

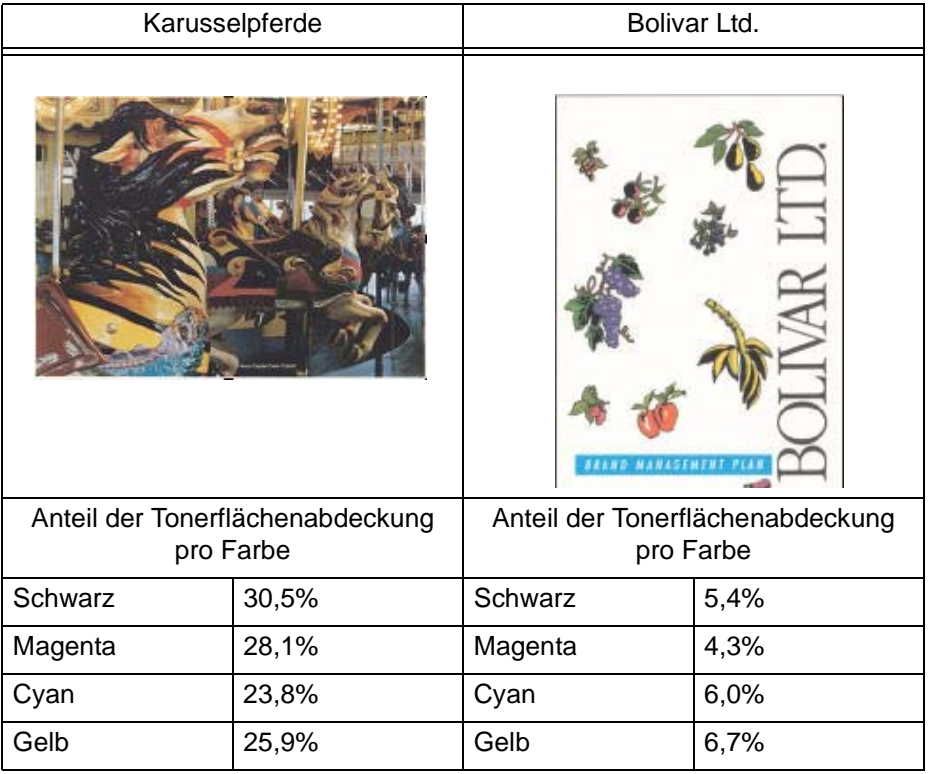

Anteil der Tonerflächenabdeckung

- 5. Im Bildschirm E-Tabelleneinstellung der Glättestation folgende Optionen für den Druckauftrag wählen:
	- a. **Papierart** des Auftrags. Für diese Übung benutzen wir **Gemischte Papiergewichte**.
	- b. Die **E-Tabelle** wählen, die für das Eintragen der Glättestationswerte verwendet wird. Eine (vorhandene) E-Tabelle kann bearbeitet oder neu eingerichtet werden. Für diese Übung wird eine neue E-Tabelle **Typ E4** eingerichtet.
	- c. Eine gewünschte **Glättestationsart** wählen:
		- **Simplex: Schriftbild oben**: Hiermit wird eine einseitige Ausgabe mit dem Schriftbild nach oben erzeugt. Für diese Übung wird diese Einstellung verwendet.
		- **Simplex: Schriftbild unten**: Hiermit wird eine einseitige Ausgabe mit dem Schriftbild nach unten erzeugt.
		- **Duplex: Seite 1 auf Seite 2**: Hiermit wird eine zweiseitige Ausgabe mit dem Schriftbild nach unten (1-N) erzeugt.
		- **Duplex: Seite 2 auf Seite 1**: Hiermit wird eine zweiseitige Ausgabe mit dem Schriftbild nach oben (N-1) erzeugt.
		- **Duplex-Glättestation**: Wählen Sie diese Einstellung, wenn es bei zweiseitigen Aufträgen häufiger zu Staus in den Bereichen 5, 6, 7a und 7b der digitalen Presse kommt, oder wenn bei zweiseitigen Aufträgen Rollneigungserscheinungen auftreten.
	- d. Die Taste **E-Tabelleneinstellungen** wählen, um E-Tabelleneinstellungswerte der Glättestation einzutragen.

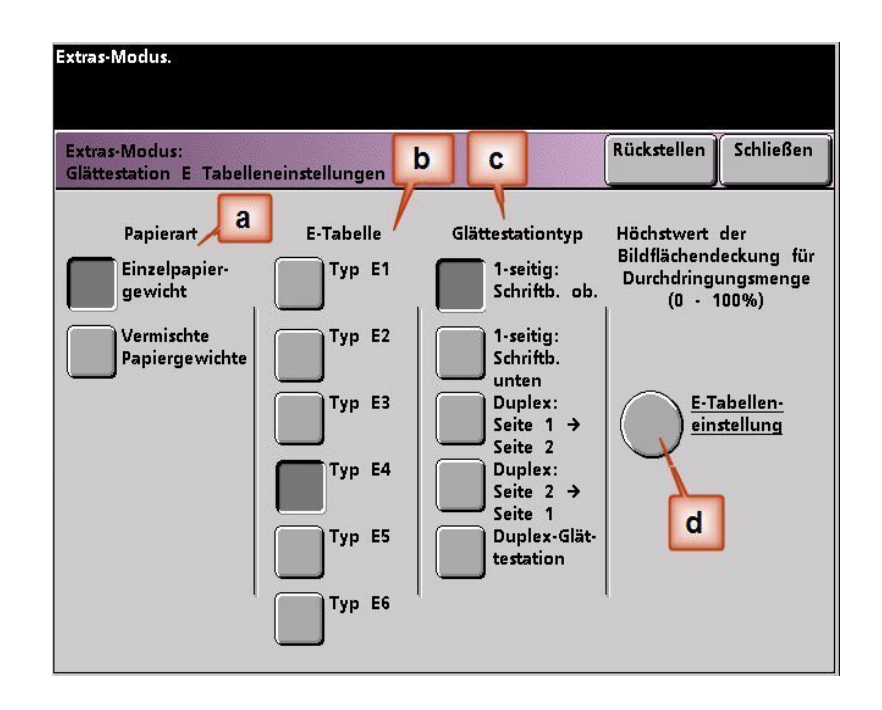

- 6. In den E-Tabelleneinstellungen, Typ E Fenster:
	- a. Durch Drücken der Pfeiltasten die folgenden Werte in die Felder eingeben:
		- Da für diesen Auftrag die Abwärts-Glättestation nicht erforderlich ist, in jedes **untere** Feld 0% eintragen.
		- Im **oberen** 2 mm (leichte Rollneigung) Feld 10% eingeben. Als Ergebnis werden alle Seiten mit einem Tonerdeckungsbereich zwischen 0% und 10% (einschließlich der Bolivar Ltd. Seite) durch diese Glättestation geschickt.
		- Im **oberen** 6 mm (mittlere Rollneigung) Feld 20% eingeben. Da keine der Auftragsseiten 11% bis 20% Tonerdeckungsbereich aufweisen, wird diese Glättestation nicht verwendet.
		- Im **Aufwärts** 10 mm (schwere Rollneigung) Feld 100% eingeben. Das heißt, dass alle Seiten mit einem Tonerdeckungsbereich von 21% oder mehr, was die Karussellpferde einschließt, zur 10 mm Abwärtsdruck-Glättestation geschickt werden.

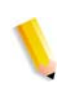

*HINWEIS:Bitte beachten, alle Felder müssen beim Eintragen von Glättestationswerten als (untere und obere) Felder angesehen werden.*

Im folgenden Bildschirm wird gezeigt, wie die Werte eingegeben werden:

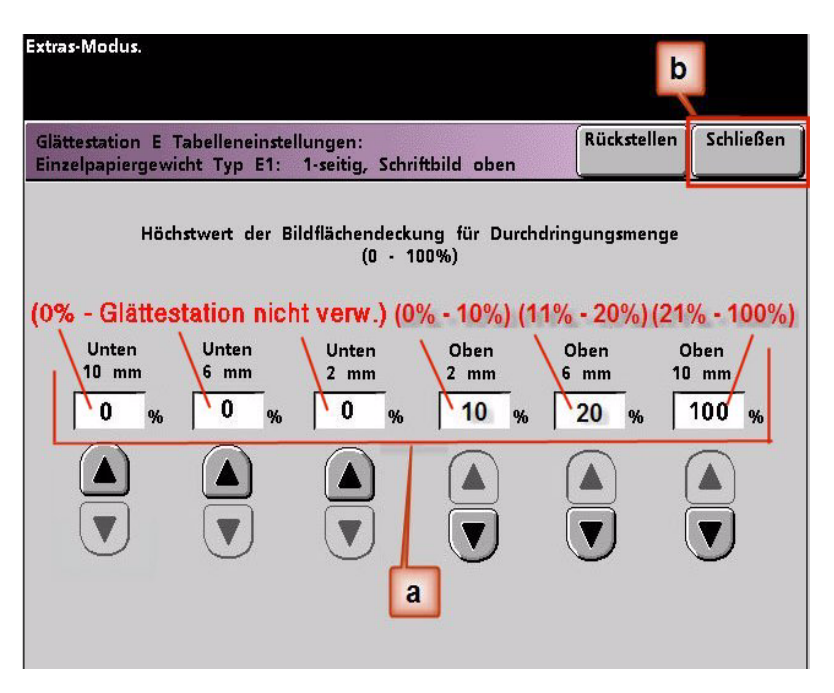

b. Zum Speichern der E-Tabelleneinstellung **Schließen** drücken. Das Typ E-Fenster der E-Tabelleneinstellung wird geschlossen, und das Fenster E-Tabelleneinstellung der Glättestation wird geöffnet.

7. Die Taste **Schließen** drücken, um das Fenster der E-Tabelleneinstellung zu verlassen und zum Bildschirm Gerätestandard 2 zurückzukehren.

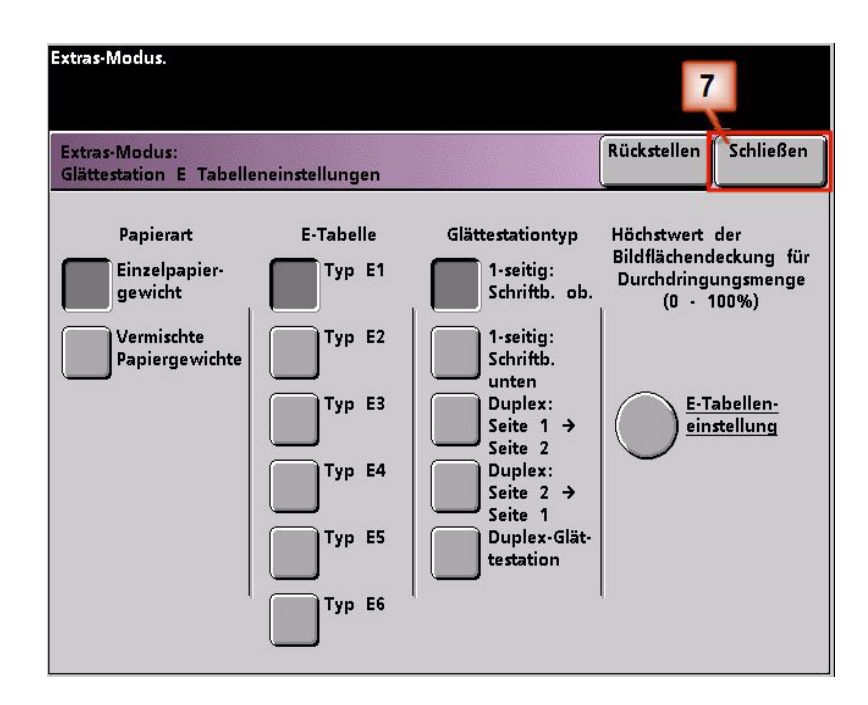

8. Um die neuerstellte E-Tabelleneinstellung der Glättestation zu verwenden, muss sie aktiviert werden. Auf dem Bildschirm Gerätestandards 2 die Taste **Einstellungen der Glättestation** drücken.

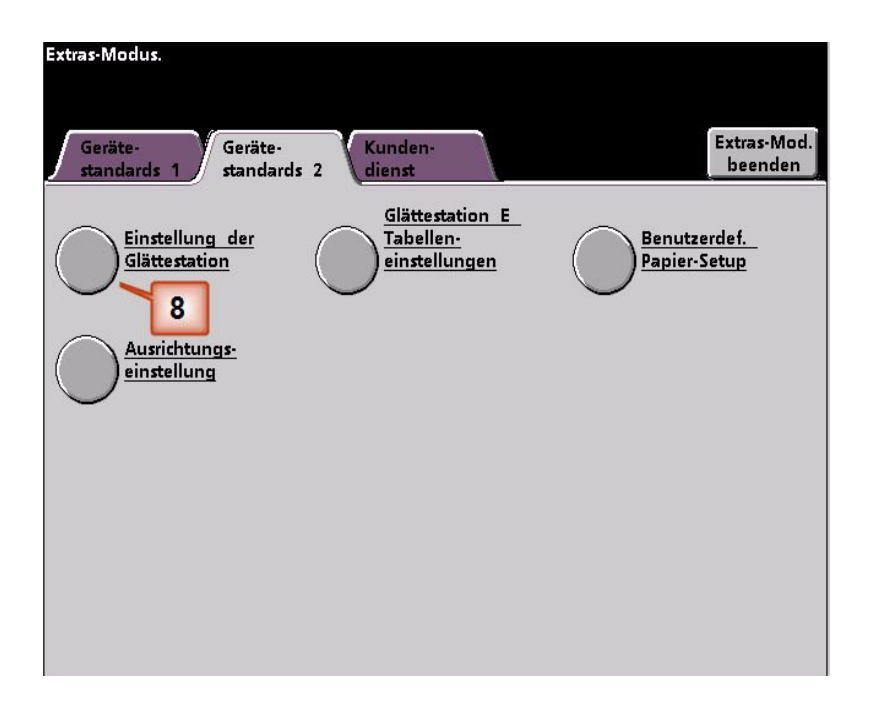

- 9. Vom Fenster Einstellungen der Glättestation müssen die Druckauftragsinformationen für die E-Tabelleneinstellung der Glättestation, die gerade programmiert wurden, eingetragen werden. Folgende Tasten drücken:
	- a. **Papierbehälter** des Auftrags wählen.
	- b. Die Auftrags-Druckmaterialbestreichung wählen: **Ungestrichen** oder **Gestrichen**.
	- c. **Papiergewicht** des Auftrags wählen.
	- d. Die **Papierart** wählen, die gerade erstellt wurde, in diesem Fall **Typ E4**.
	- e. Schaltfläche **Schließen** wählen, um die Einstellungen zu speichern und zum Bildschirm Gerätestandards 2 zurückzukehren.

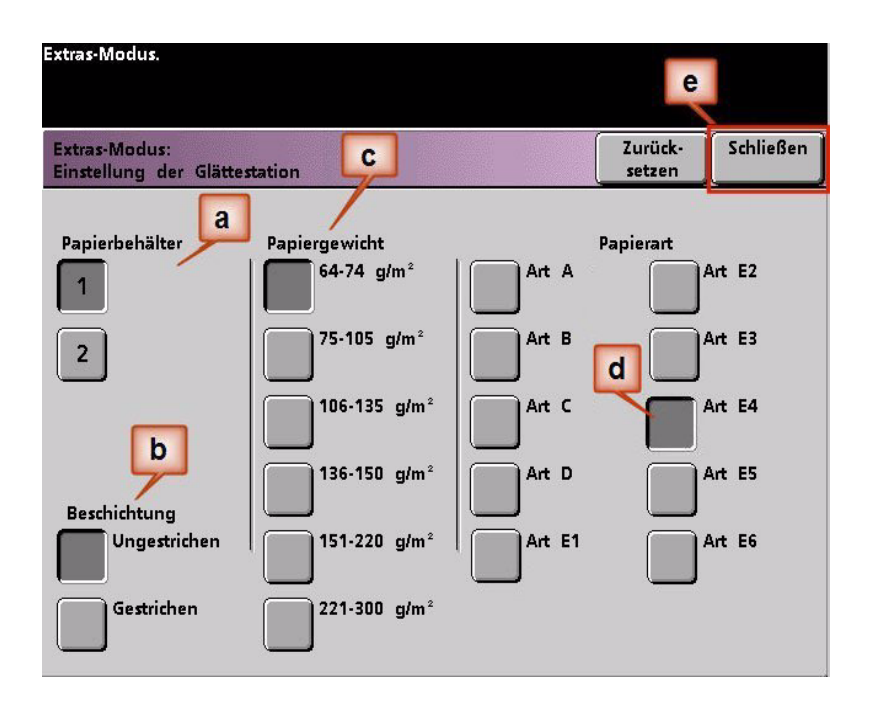

10. Den Extras-Modus verlassen und den Druckauftrag durchführen.

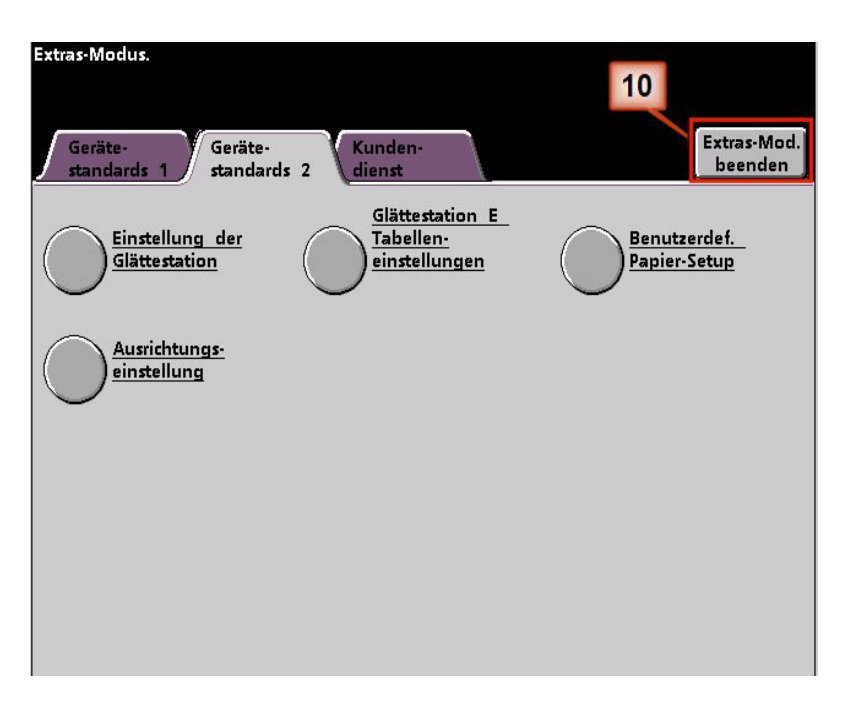

- 11. Den Auftrag drucken und feststellen, ob die Rollneigung beseitigt wurde.
	- a. Wenn die Rollneigung beseitigt wurde, mit den Druckaufträgen fortfahren, dabei diese spezielle Glättestationseinstellung verwenden.
	- b. Wenn die Rollneigung weiterhin auftritt, muss dieser Vorgang eventuell wiederholt werden, und der Anteilswert der Tonerdeckungsbereiche, die in das Fenster Typ E der E-Tabelleneinstellung eingetragen sind, muss angepasst werden bis akzeptable Druckausgaben erreicht werden.
	- c. Wenn die Rollneigung auch nach Eingabe verschiedener Werte in das Fenster der E-Tabelleneinstellung der Glättestation weiterhin besteht, bitte den Kundendienst verständigen.